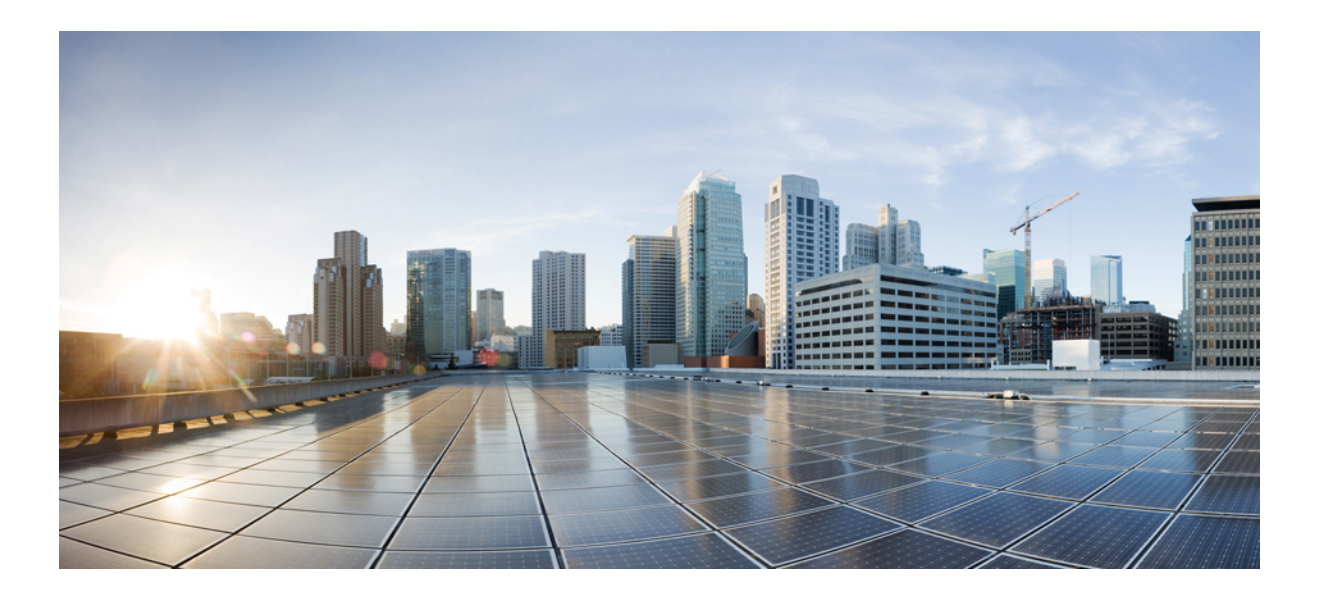

## **Cisco Unified Communications Manager 10.0**을 위한 **Cisco Unified IP Conference Phone 8831** 사용 설명서

초판**:** 2014년 11월 20일 최종 변경**:** 2014년 11월 21일

### **Americas Headquarters**

Cisco Systems, Inc. 170 West Tasman Drive San Jose, CA 95134-1706 USA http://www.cisco.com Tel: 408 526-4000 800 553-NETS (6387) Fax: 408 527-0883

이 설명서의 제품 관련 사양 및 정보는 예고 없이 변경될 수 있습니다. 이 설명서의 모든 설명, 정보 및 권장 사항이 정확하다고 판단되더라도 어떠한 명시적이거나 묵시적인 보증도 하지 않습니다. 모든 제품의 해당 애플리케이션에 대한 책임은 전적으로 사용자에게 있습니다.

동봉한 제품에 대한 소프트웨어 라이센스 및 제한된 보증에 대해서는 제품과 함께 제공된 정보 패킷의 내용을 따르며 여기에 인용된 내용은 참조합니다. 소프트웨어 라이센 스 또는 제한된 보증을 찾을 수 없는 경우 CISCO 담당자에게 문의하여 복사본을 요청하십시오.

다음 정보는 클래스 A 기기의 FCC 준수를 위한 것입니다. 이 장비는 테스트를 거쳐 FCC 규정 15부에 의거하여 클래스 A 디지털 장치 제한 규정을 준수함이 확인되었습니다. 이러한 제한은 장비가 상업 환경에서 작동될 때 유해한 전파 혼선으로부터 적정한 수준의 보호를 제공하기 위해 고안되었습니다. 이 장비는 무선 주파수 에너지를 생성, 사 용 및 방사하므로 지침에 따라 설치하여 사용하지 않을 경우 무선 통신에서 유해한 전파 혼선을 일으킬 수 있습니다. 주거 지역에서 이 장비의 작동은 유해한 전파 혼선을 야 기할 가능성이 있으며, 그 경우에 사용자는 자비로 전파 혼선을 시정할 것이 요구됩니다.

다음 정보는 클래스 B 기기의 FCC 준수를 위한 것입니다. 이 장비는 테스트를 거쳐 FCC 규정 15부에 의거하여 클래스 B 디지털 장치 제한 규정을 준수함이 확인되었습니다. 이러한 제한은 주거용 설치 시 유해한 전파 혼선으로부터 적정한 수준의 보호를 제공하기 위해 고안되었습니다. 이 장비는 무선 주파수 에너지를 생성, 사용 및 방사하므로 지침에 따라 설치하여 사용하지 않을 경우 무선 통신에서 유해한 전파 혼선을 일으킬 수 있습니다. 특정한 설치에서 전파 혼선이 발생하지 않는다는 보장은 없습니다. 본 장 비를 켜거나 끌 때 라디오 또는 TV 수신에 전파 혼선을 일으키는 경우, 다음 중 하나 이상의 조치를 수행하여 전파 혼선을 해결해 보십시오.

- 수신 안테나의 방향을 조정하거나 다시 설치합니다.
- 장비와 수신기 사이의 간격을 늘립니다.
- 장비를 수신기가 연결된 회로와 다른 회로의 콘센트에 연결합니다.
- 판매업체나 숙련된 라디오/TV 기술자에게 문의합니다.

Cisco의 승인 없이 본 제품을 수정할 경우 FCC 승인이 무효화되고 제품을 조작할 수 있는 권한이 무효화될 수 있습니다.

Cisco의 TCP 헤더 압축은 UNIX 운영 체제의 UCB 공개 도메인 버전의 일부로서 University of California, Berkeley(UCB)에서 개발된 프로그램을 적용하여 구현합니다. 모든 권 리 보유. Copyright © 1981, Regents of the University of California.

여기에 언급된 기타 모든 보증에도 불구하고 이러한 공급자의 모든 문서 및 소프트웨어는 모든 결함이 포함된 "있는 그대로" 제공됩니다. CISCO 및 위에서 언급한 공급자는 상품성, 특정 목적에의 적합성 및 비침해에 대한 보증을 포함하되 이에 제한되지 않으며 거래 과정, 사용 또는 거래 관행으로부터 발생되는 모든 명시적이거나 묵시적인 보 증을 부인합니다.

CISCO 또는 그 공급자는 이 설명서의 사용 또는 사용할 수 없음으로 인한 모든 파생적, 부수적, 직접, 간접, 특별, 징벌적 또는 기타 모든 손해(영업 이익 손실, 영업 중단, 영업 정보 손실, 또는 그 밖의 금전적 손실로 인한 손해를 포함하되 이에 제한되지 않음)에 대하여 어떠한 경우에도 책임을 지지 않으며, 이는 CISCO 또는 그 공급자가 그와 같은 손해의 가능성을 사전에 알고 있던 경우에도 마찬가지입니다.

이 문서에서 사용되는 모든 인터넷 프로토콜(IP) 주소와 전화 번호는 실제 주소와 전화 번호가 아닙니다. 이 문서에 포함된 예, 명령 디스플레이 출력, 네트워크 토폴로지 다 이어그램 및 기타 그림은 설명을 위한 목적으로만 표시됩니다. 그림 내용에서 실제 IP 주소 또는 전화 번호 사용은 의도되지 않은 사항입니다.

Cisco <sup>및</sup> Cisco 로고는 미국 <sup>및</sup> 기타 국가에서 Cisco <sup>및</sup>/또는 해당 계열사의 상표 또는 등록 상표입니다. Cisco 상표 목록을 보려면 다음 URL<sup>을</sup> 방문하십시오. [http://](http://www.cisco.com/go/trademarks) [www.cisco.com/go/trademarks](http://www.cisco.com/go/trademarks) 여기에 언급된 타사 상표는 해당 소유권자의 자산입니다. 파트너라는 용어의 사용이 Cisco<sup>와</sup> 다른 업체 사이의 제휴 관계를 의미하 는 것은 아닙니다. (1110R)

© 2015 Cisco Systems, Inc. All rights reserved.

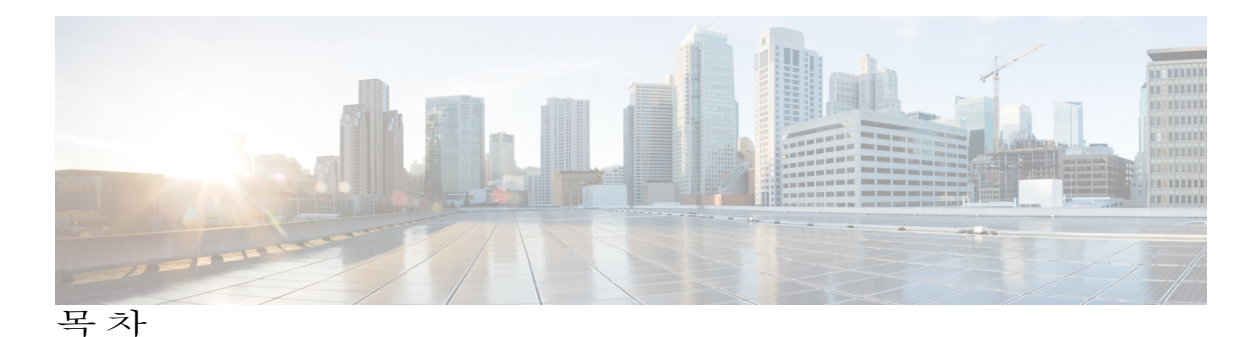

```
서론 1
  소개 1
  추가 정보 2
  안전 및 성능 정보 2
     정전 2
     외부 장치 2
     Cisco 제품 보안 개요 3
  접근성 기능 3
Cisco Unified IP Conference Phone의 기능 5
  기능 개요 5
  단추 및 하드웨어 6
     LED 상태 정의 6
     디스플레이 제어 장치 7
     사운드 베이스 9
     무선 확장 마이크 및 충전기 키트 10
     유선 확장 마이크 키트 13
  전화기 화면 14
     전화기 화면 청소 15
  전화기 연결부 15
     Mini USB 케이블을 DCU에 연결 17
     네트워크 케이블에 페라이트 비드 설치 17
  일반 IP 전화기 정보 18
     절전 모드 18
  기능 사용 가용성 19
애플리케이션 21
  서비스 21
     서비스 액세스 21
```
Г

[통화](#page-29-0) 기록 **22**

[통화](#page-29-1) 기록 보기 **22**

통화 [레코드](#page-29-2) 세부 정보 보기 **22**

통화 [기록에서](#page-30-0) 전화 걸기 **23**

[전화](#page-30-1) 번호 편집 **23**

통화 기록 [지우기](#page-31-0) **24**

[통화](#page-31-1) 기록 삭제 **24**

[기본](#page-31-2) 설정 **24**

[벨소리](#page-31-3) **24**

[벨소리](#page-32-0) 변경 **25**

[명암조절](#page-32-1) **25**

[명암조절](#page-32-2) **25**

[연결된](#page-32-3) 모드 **25**

회의 [전화기](#page-33-0) 연결 **26**

IP [전화](#page-34-0) 정보 **27**

[관리자](#page-35-0) 설정 **28**

#### [연락처](#page-36-0) **29**

[연락처](#page-36-1) 개요 **29**

회사 [디렉터리](#page-36-2) **29**

검색 [연락처로](#page-37-0) 전화 걸기 **30**

활성 통화 중 검색 [연락처로](#page-37-1) 전화 걸기 **30**

개인 [디렉터리](#page-38-0) **31**

개인 [디렉터리](#page-38-1) 옵션 **31**

개인 [디렉터리](#page-39-0) 로그인 및 로그아웃 **32**

개인 [디렉터리](#page-39-1) 항목 추가 **32**

개인 [디렉터리에서](#page-40-0) 항목 검색 **33**

개인 [디렉터리의](#page-40-1) 번호로 전화 걸기 **33**

개인 [디렉터리](#page-41-0) 항목 삭제 **34**

개인 [디렉터리](#page-41-1) 항목 편집 **34**

개인 [디렉터리의](#page-41-2) 간편 다이얼 코드 **34**

[전화기에서](#page-42-0) PAB로 고속 다이얼 코드 할당 **35**

간편 다이얼 코드를 [사용하여](#page-42-1) 전화 걸기 **35**

Г

```
간편 다이얼 코드 삭제 35
메시지 37
  음성 메일에 액세스 37
  음성 메시지 확인 37
  음성 메시지 액세스 37
전화 걸기 기능 39
  소프트키 기능 맵 40
     SRST(Survivable Remote Site Telephony) 개요 41
  전화받기 44
  콜백 44
     콜백 알림 설정 44
  통화 착신 전환 45
     통화 착신 전환 45
  통화 지정보류 46
    통화 지정보류 46
  통화 당겨받기 46
     당겨받기를 사용하여 전화받기 47
     그룹 당겨받기 및 그룹 당겨받기 번호를 사용하여 전화받기 47
     그룹 당겨받기 및 전화 번호를 사용하여 전화받기 47
     다른 당겨받기를 사용하여 전화받기 48
  회의끼기 48
     공유 회선의 전화회의에 참가 48
  전화회의 48
     전화회의에 제3자 추가 49
     전화회의 참가자 확인 49
     전화회의 참가자 삭제 49
  전환 50
    통화 전환 50
  방해사절 50
    DND 켜기 및 끄기 50
  향상된 실내 커버리지 51
```
무선 [마이크](#page-59-1) 페어링 해제 **52** [Cisco](#page-60-0) 내선 이동 **53** [내선](#page-61-0) 이동 사용 **54** [보류](#page-61-1) **54** [활성](#page-62-0) 통화 보류 **55** 활성 [통화와](#page-62-1) 보류 중인 여러 통화 간에 전환 **55** 활성 통화 보류 및 새로 [걸려오는](#page-62-2) 전화받기 **55** [보류](#page-62-3) 복귀 **55** 보류 복귀 [알림에](#page-63-0) 응답 **56** [회의개설](#page-63-1) 전화회의 **56** [회의개설](#page-63-2) 전화회의 호스트 **56** [회의개설](#page-64-0) 전화회의 참가 **57** [휴대폰](#page-64-1) 연결 **57** [휴대폰](#page-64-2) 연결 사용 **57** 통화를 IP [전화기에서](#page-65-0) 휴대폰으로 전환 **58** [휴대폰](#page-65-1) 통화를 IP 전화 통화로 전환 **58** [모니터링](#page-65-2) 및 녹음 **58** [회선당](#page-66-0) 지원 가능한 통화 수 **59** [다수의](#page-66-1) 수신 통화 **59** [다수의](#page-66-2) 통화가 있는 회선의 통화 종료 **59** 발신 전화 [최대값](#page-66-3) **59** 동일한 [회선에서](#page-66-4) 두 번째 전화받기 **59** [동일한](#page-66-5) 회선의 통화 간 전환 **59** 동일한 회선에 있는 두 개의 통화로 [전화회의](#page-67-0) 만들기 **60** [동일한](#page-67-1) 회선의 두 개 통화 전환 **60** [공유](#page-67-2) 회선 **60** [음소거](#page-68-0) **61** IP [전화기](#page-68-1) 사운드 베이스 음소거 **61** IP [전화기](#page-68-2) DCU 음소거 **61** 온 훅 [전화걸기](#page-69-0) **62** 온 훅 [상태에서](#page-69-1) 번호로 전화 걸기 **62**

[플러스](#page-69-2)(+) 다이얼 **62**

Г

```
국제 번호로 전화 걸기 62
  프라이버시 63
     공유 회선에서 프라이버시 활성화 63
  QRT(Quality Reporting Tool) 63
     IP 전화기 문제 보고 64
  재다이얼 64
     번호 재다이얼 64
  공유 회선 64
  바로 호출 65
     바로 호출 코드를 사용하여 전화 걸기 65
  호전환 65
     다른 번호로 호전환 65
  Cisco WebDialer 66
     다른 온라인 회사 디렉터리에서 WebDialer 사용 66
     WebDialer 기본 설정 변경 66
     Cisco Unified Communications 셀프 케어 포털에 로그인 67
추가 옵션 69
문제 해결 71
  일반적인 문제 해결 71
  전화기 관리 데이터 72
  QRT(Quality Reporting Tool) 73
Cisco 하드웨어 1년 제한적 보증 조건 75
  보증 개요 75
  Cisco 정보 패킷 보기 75
  Cisco 하드웨어 1년 제한적 보증 조건 76
```
 $\overline{\phantom{a}}$ 

T

<span id="page-8-0"></span>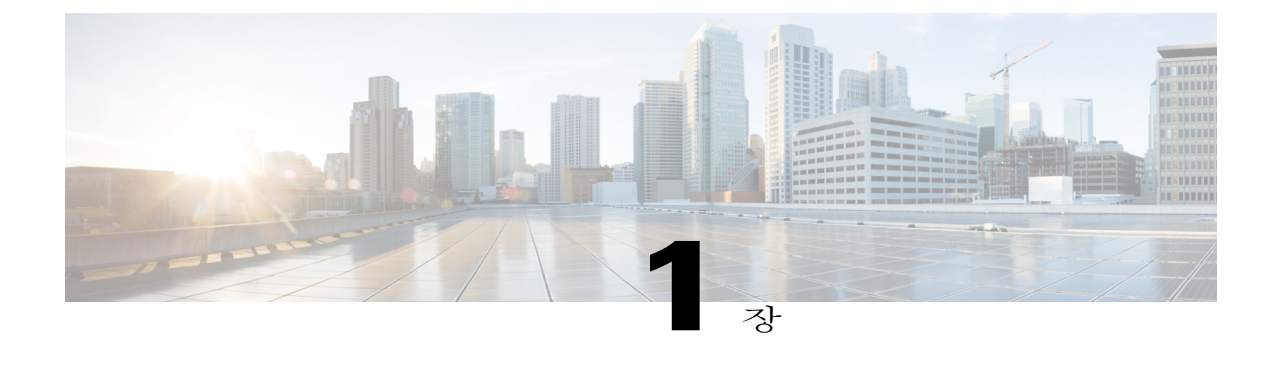

# 서론

- 소개, 1 [페이지](#page-8-1)
- 추가 정보, 2 [페이지](#page-9-0)
- 안전 및 성능 정보, 2 [페이지](#page-9-1)
- [접근성](#page-10-1) 기능, 3 페이지

# <span id="page-8-1"></span>소개

Г

이 설명서는 Cisco Unified IP Conference Phone 8831에 대한 개요를 제공합니다. 설명서를 모두 읽으 면 전화기 기능을 확실하게 이해할 수 있습니다. 아니면 아래의 표를 참조하여 일반적으로 사용되는 섹션에 대해 알아보십시오.

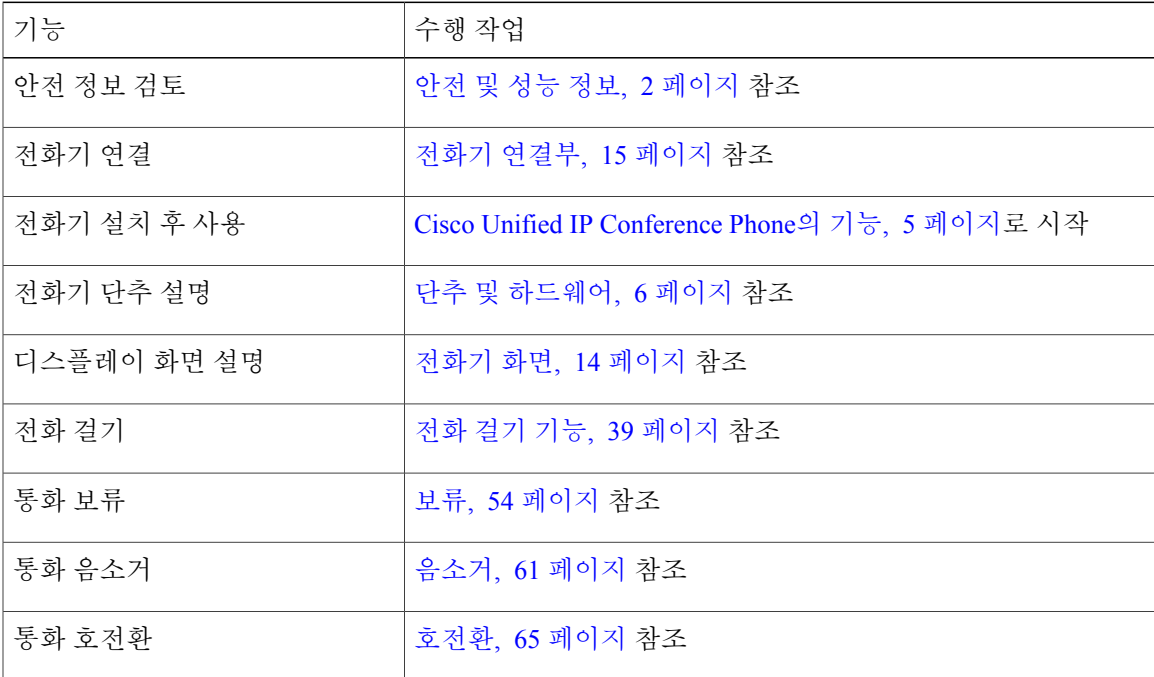

서론

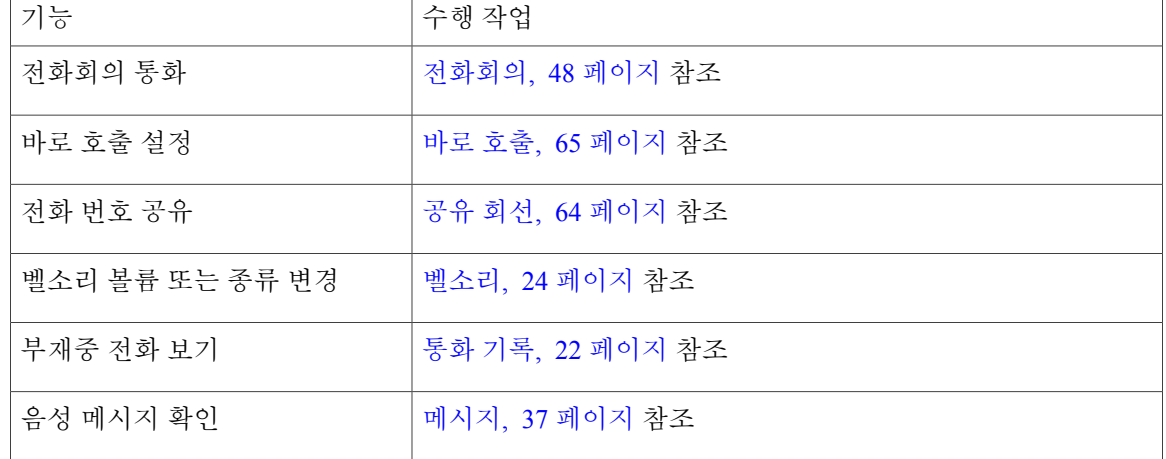

# <span id="page-9-0"></span>추가 정보

다음 URL에서 최신 Cisco 설명서에 액세스할 수 있습니다. [http://www.cisco.com/en/US/products/ps12965/tsd\\_products\\_support\\_series\\_home.html](http://www.cisco.com/en/US/products/ps12965/tsd_products_support_series_home.html) 다음 URL에서 Cisco 웹 사이트에 액세스할 수 있습니다. [http://www.cisco.com/](http://www.cisco.com) 다음 URL에서 최신 라이센싱 정보에 액세스할 수 있습니다. [http://www.cisco.com/en/US/products/ps12965/products\\_licensing\\_information\\_listing.html](http://www.cisco.com/en/US/products/ps12965/products_licensing_information_listing.html)

# <span id="page-9-2"></span><span id="page-9-1"></span>안전 및 성능 정보

다음 절에서는 정전의 영향 및 Cisco Unified IP Phone의 외부 장치에 대한 정보를 제공합니다.

## <span id="page-9-3"></span>정전

전화기에 전원이 공급되어야 전화기를 통해 긴급 서비스에 액세스할 수 있습니다. 정전이 발생할 경 우 전력이 복원될 때까지 서비스 및 긴급 통화 서비스 다이얼 기능이 작동하지 않습니다. 전원 공급 이 안 되거나 중단되는 경우 장비를 재설정하거나 재구성해야 서비스 또는 긴급 통화 서비스 다이얼 기능을 사용할 수 있습니다.

### 외부 장치

원치 않는 RF(무선 주파수) 및 AF(오디오 주파수) 신호를 차단하는 우수한 품질의 외부 장치(헤드셋, 케이블, 커넥터 등)를 사용하는 것이 좋습니다.

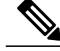

모든 Cisco IP 전화 통신 제품이 외부 장치, 코드 또는 케이블을 지원하는 것은 아닙니다. 자세한 내용은 사용 중인 전화기의 설명서를 참조하십시오. 참고

이러한 장치의 품질과 휴대폰 또는 양방향 무선 장치 등과 같은 기타 장치와의 근접 정도에 따라 약 간의 오디오 잡음이 계속 발생할 수도 있습니다. 이러한 경우 다음 중 한 가지 이상의 작업을 수행하 는 것이 좋습니다.

- 외부 장치를 RF 또는 AF 신호 발생지로부터 멀리 옮기십시오.
- 외부 장치 케이블의 경로를 RF 또는 AF 신호 발생지로부터 멀리 지정하십시오.
- 외부 장치에 차폐된 케이블을 사용하거나 보호성이 좋은 케이블과 커넥터를 사용하십시오.
- 외부 장치 케이블의 길이를 줄이십시오.
- 외부 장치용 케이블에 페라이트 또는 이와 유사한 기타 물질을 바르십시오.

Cisco에서는 기존 장치, 케이블 및 커넥터의 성능을 보장할 수 없습니다.

EU(유럽 연합) 국가에서는 EMC 규정 [89/336/EC]를 엄격히 준수하는 외부 스피커, 마이크 및 헤 드셋만 사용하십시오. 주의

## <span id="page-10-0"></span>**Cisco** 제품 보안 개요

이 제품은 암호화 기능을 포함하고 있으며 수입, 수출, 운송 및 사용을 규제하는 미국 및 현지 법규의 적용을 받습니다. Cisco 암호화 제품을 제공하는 것은 제3자에게 이 암호화의 수입, 수출, 유통 또는 사용 권한을 부여하는 것을 의미하는 것이 아닙니다. 수입자, 수출자, 유통업자 및 사용자는 미국과 현지 법규를 준수할 책임이 있습니다. 이 제품을 사용하는 것은 적용 가능한 법과 규정을 준수할 것 에 동의하는 것입니다. 미국 및 현지 법규를 준수할 수 없는 경우 이 제품을 즉시 반품하십시오.

미국 수출 규정과 관련한 자세한 내용은 웹 사이트([http://www.bis.doc.gov/index.php/regulations/](http://www.bis.doc.gov/index.php/regulations/export-administration-regulations-ear) [export-administration-regulations-ear\)](http://www.bis.doc.gov/index.php/regulations/export-administration-regulations-ear)를 참조하십시오.

# <span id="page-10-1"></span>접근성 기능

Cisco Unified IP Phone 8831는 시각 장애인, 청각 장애인 및 신체 운동 장애인을 위해 접근성 기능을 제공합니다.

이러한 전화기의 기능에 대한 자세한 내용은 [http://www.cisco.com/c/en/us/support/collaboration-endpoints/](http://www.cisco.com/c/en/us/support/collaboration-endpoints/unified-ip-phone-8800-series/products-technical-reference-list.html) [unified-ip-phone-8800-series/products-technical-reference-list.html](http://www.cisco.com/c/en/us/support/collaboration-endpoints/unified-ip-phone-8800-series/products-technical-reference-list.html)을 참조하십시오.

다음 Cisco 웹 사이트에서 접근성에 대한 정보를 찾아볼 수도 있습니다.

<http://www.cisco.com/web/about/responsibility/accessibility/index.html>

 $\mathbf I$ 

<span id="page-12-2"></span><span id="page-12-0"></span>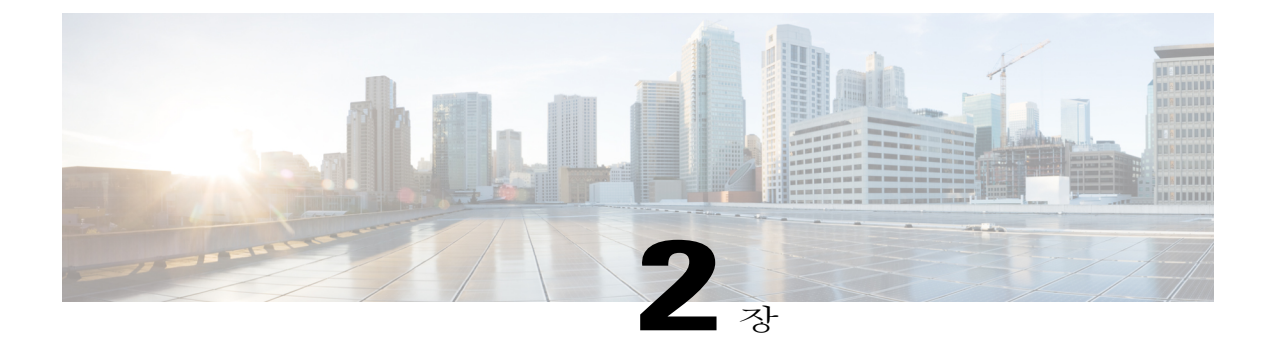

# **Cisco Unified IP Conference Phone**의 기능

- 기능 개요, 5 [페이지](#page-12-1)
- 단추 및 [하드웨어](#page-13-0), 6 페이지
- [전화기](#page-21-0) 화면, 14 페이지
- [전화기](#page-22-1) 연결부, 15 페이지
- 일반 IP [전화기](#page-25-0) 정보, 18 페이지
- 기능 사용 [가용성](#page-26-0), 19 페이지

# <span id="page-12-1"></span>기능 개요

Cisco Unified IP Conference Phone 8831은 IP 네트워크를 통해 음성 통신을 제공하는 완벽한 기능의 단일 회선 회의 스테이션입니다. 디지털 비즈니스 전화와 유사한 기능을 수행하며, 전화를 걸고 받고, 음소거, 보류, 호전환, 바로 호출 및 통화 착신 전환 등의 기능에 액세스할 수 있습니다. 뿐만 아니라 회의 스테이션은 데이터 네트워크에 연결되므로 네트워크 정보, 네트워크 서비스 및 사용자 정의 가 능한 기능과 서비스에 대한 액세스를 포함한 향상된 IP 전화 통신 기능을 제공합니다.

회의 스테이션은 백라이트 LCD 화면, 최대 10개의 바로 호출 번호 지원, 기타 여러 가지 향상된 기능 을 제공합니다. 옵션 마이크 확장 키트는 두 개의 장치를 연결하여 추가 확장할 수 있는 향상된 실내 커버리지를 제공합니다.

회의 스테이션은 기본 통화 처리 기능 이외에도 통화 처리 능력이 확장된 향상된 생산성 기능을 제공 합니다. 구성에 따라 회의 스테이션은 다음 기능을 지원합니다.

- 네트워크 데이터, XML 애플리케이션 및 웹 기반 서비스에 액세스
- Cisco Unified Communications 셀프 케어 포털에서 회의 스테이션 기능 및 서비스의 온라인 사용 자 정의

# <span id="page-13-0"></span>단추 및 하드웨어

회의 전화에는 다음 두 가지 주요 구성 요소가 있습니다.

- DCU(디스플레이 제어 장치)
- 사운드 베이스

뿐만 아니라 다음 옵션 확장 키트를 회의 전화에 추가하거나 함께 사용할 수 있습니다.

- 유선 마이크 확장 키트
- 무선 마이크 확장 키트 및 충전기

회의 전화기를 작동하려면 기업 IP 전화 통신 네트워크에 연결되어 있어야 합니다.

### <span id="page-13-1"></span>**LED** 상태 정의

사운드 베이스 및 DCU의 LED는 회의 전화 상태에 대한 정보를 제공합니다.

예를 들어 사운드 베이스 및 DCU 통화 단추에서 녹색으로 깜박이는 불빛은 착신 통화가 있음을 나타 냅니다. 회의 전화기가 음소거된 경우 착신 통화는 통화 단추에서 계속 녹색으로 깜박이지만 DCU 음 소거 단추의 LED는 빨간색으로 켜져 있으며 사운드 베이스의 음소거 단추도 빨간색으로 켜져 있습 니다.

다음 표는 사운드 베이스와 DCU에서 LED의 동작을 알려줍니다.

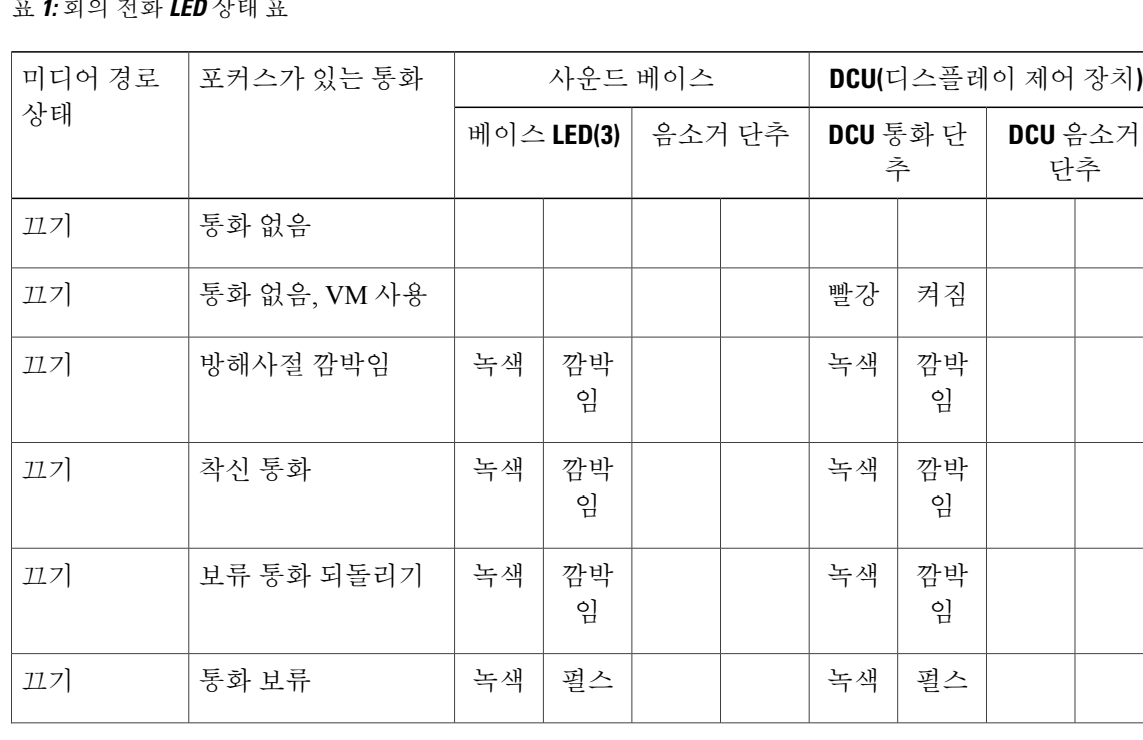

표 **1:** 회의 전화 **LED** 상태 표

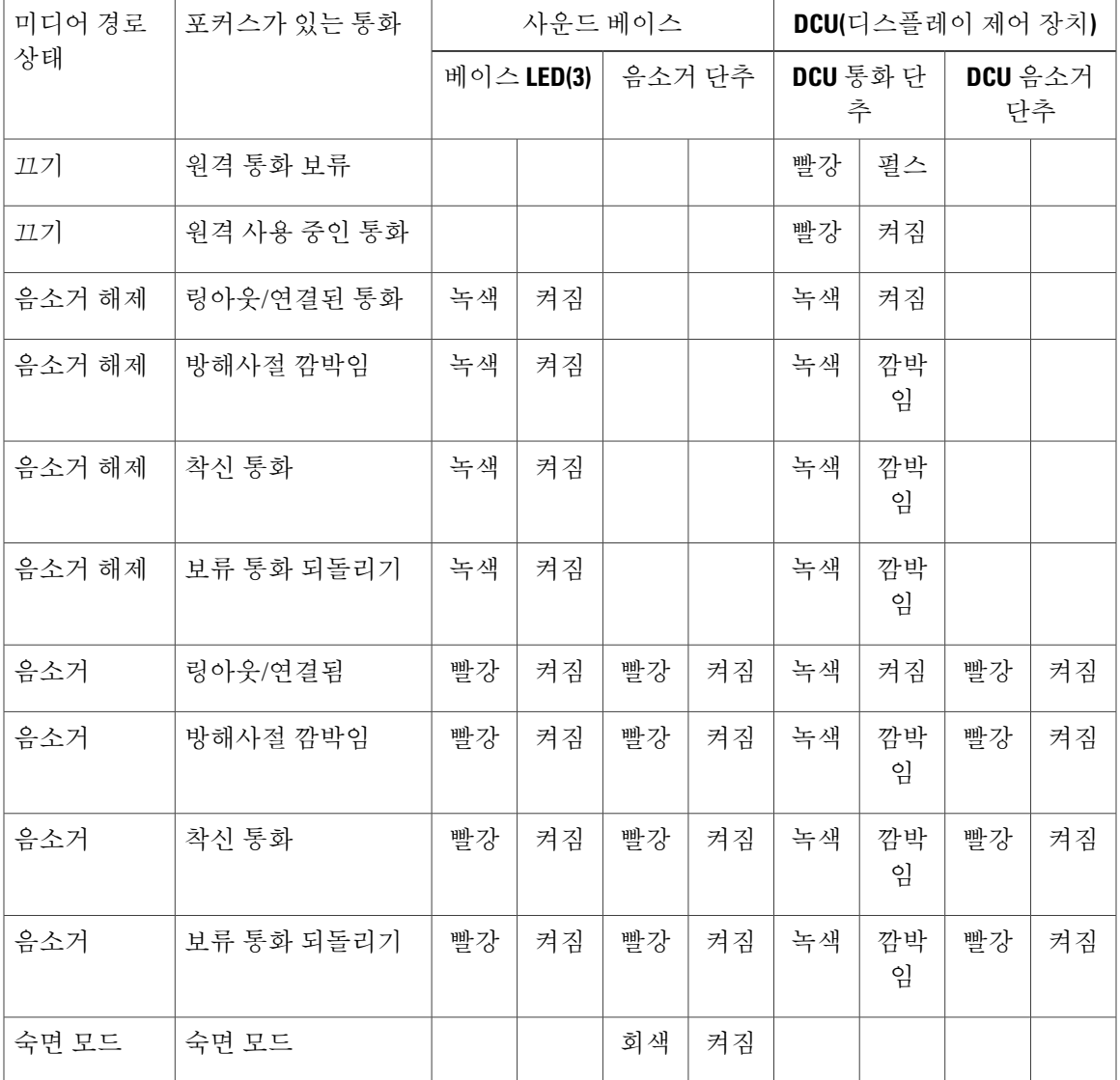

## <span id="page-14-0"></span>디스플레이 제어 장치

 $\mathbf I$ 

DCU(디스플레이 제어 장치)는 Micro USB 커넥터를 통해 사운드 베이스에 연결됩니다. 아래의 그림 및 표를 참조하여 DCU의 단추와 하드웨어를 식별할 수 있습니다.

Ī

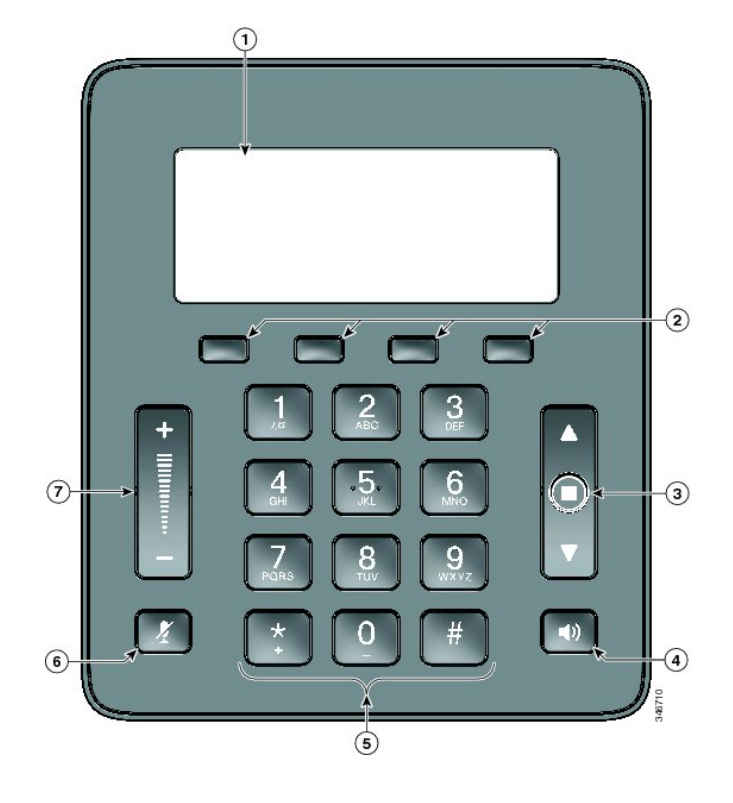

#### 표 **2:** 디스플레이 제어 장치 단추 및 소프트키

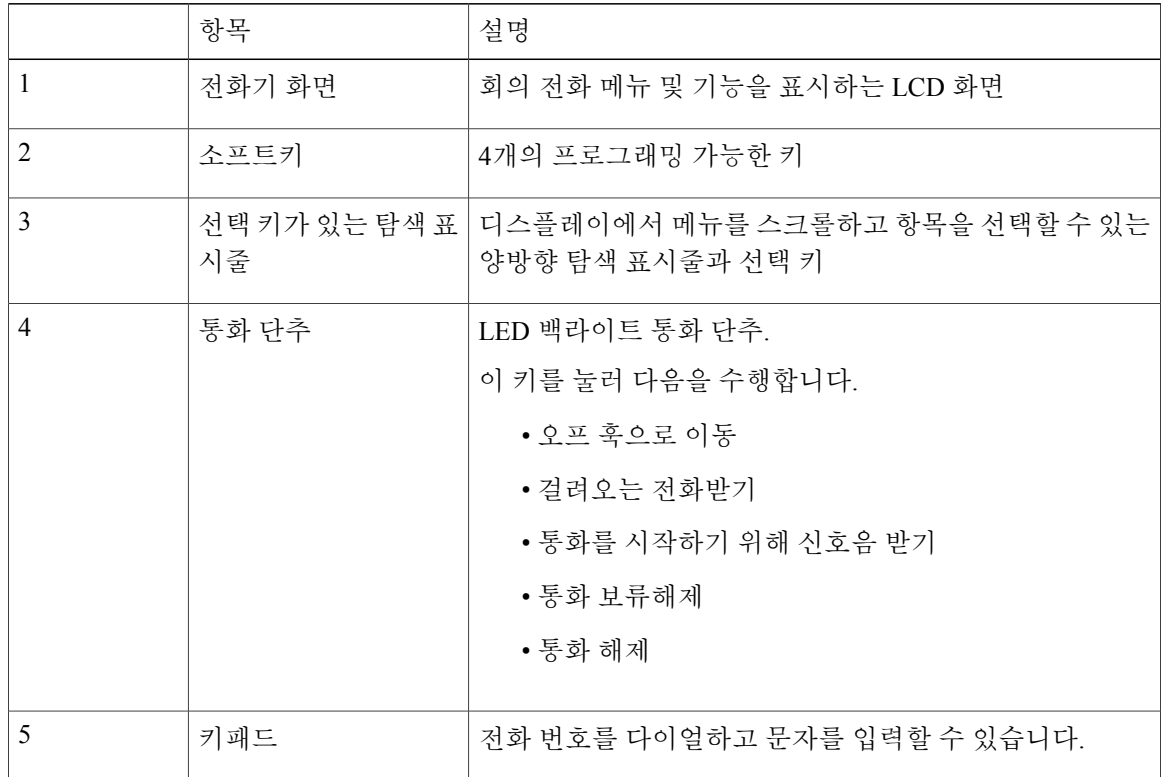

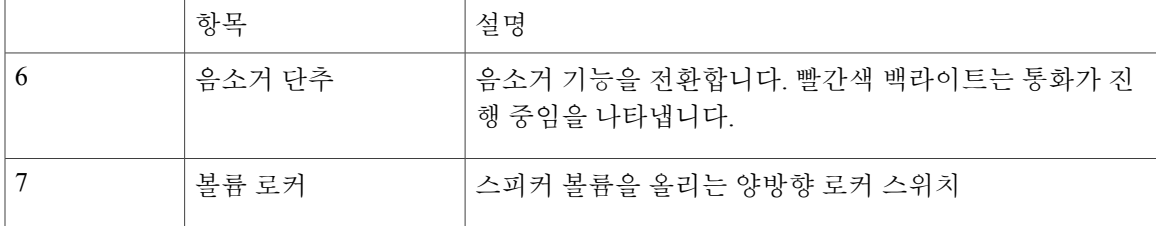

참고 DCU LED 동작에 대한 자세한 내용은 [LED](#page-13-1) 상태 정의, 6 페이지를 참조하십시오.

<span id="page-16-0"></span>사운드 베이스

 $\mathbf I$ 

사운드 베이스는 4개의 내장된 마이크를 통해 360도 오디오 커버리지를 제공하며 전이중 스피커 전 화기를 지원합니다.

향상된 실내 커버리지를 제공하려면 두 개의 사운드 베이스 장치를 서로 연결할 수 있습니다. 아래의 그림과 표를 사용하여 사운드 베이스의 단추와 연결부를 식별할 수 있습니다.

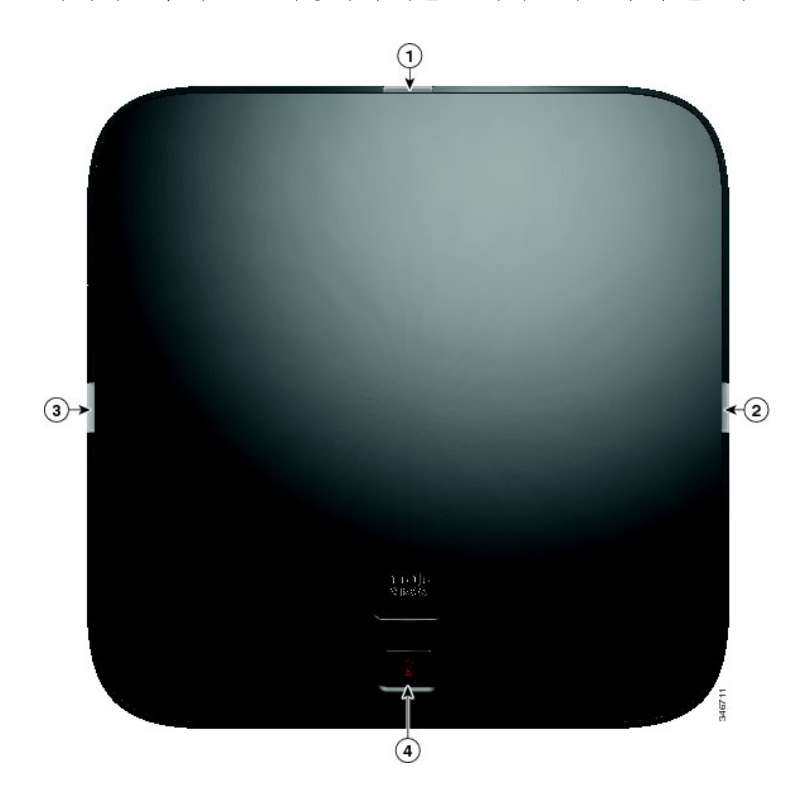

T

표 **3:** 사운드 베이스 단추

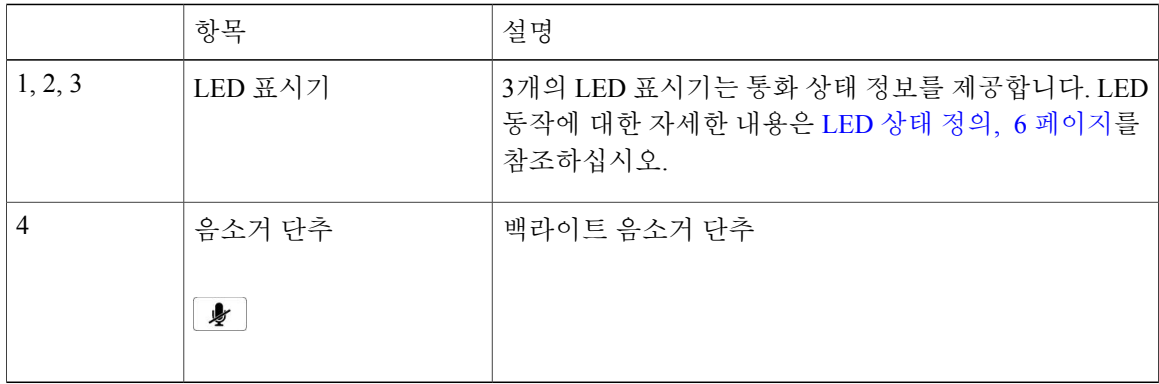

## <span id="page-17-0"></span>무선 확장 마이크 및 충전기 키트

이 옵션 무선 확장 마이크 및 충전기 키트 장치에는 전방향 무선 마이크 2개, 충전기 및 충전기 전원 연결을 위한 2개의 국가별 AC 전원 클립 어댑터가 포함되어 있습니다. 마이크 키트를 연결하면 회의 스테이션의 실내 커버리지가 향상됩니다.

 $\overline{\phantom{a}}$ 

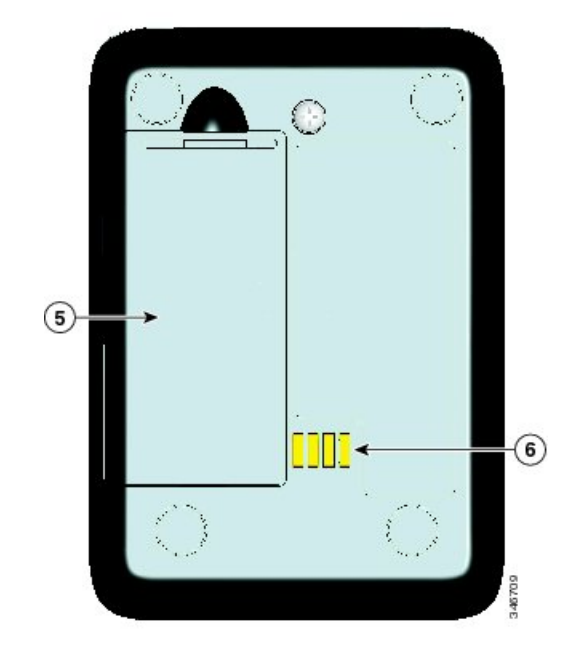

ι

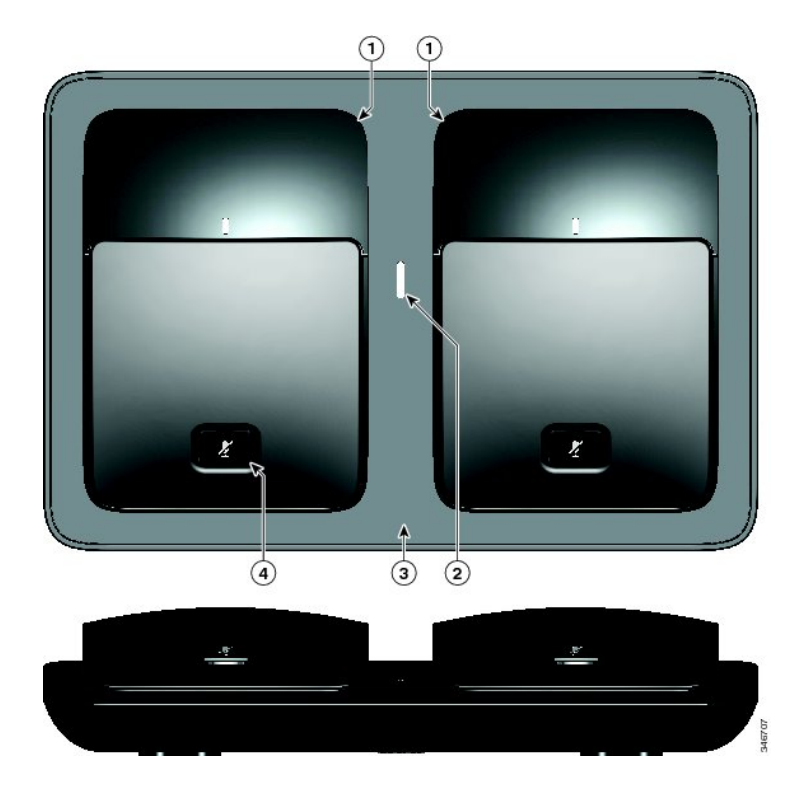

#### 표 **4:** 무선 마이크 및 충전기 단추 및 기능

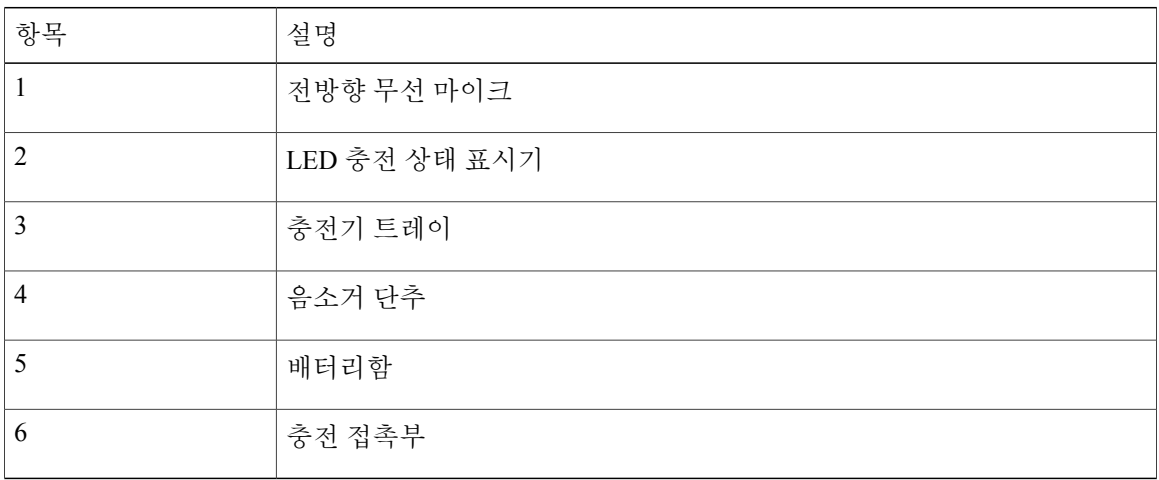

CP-MIC-WRLS-S-US= 무선 마이크는 배터리 커버 아래의 FCC ID 승인 번호를 참조하십시오.FCC ID: LDKMICWR0776 참고

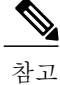

CP-MIC-WRLS-S-US= 무선 마이크는 배터리 커버 아래의 캐나다 IC 승인 번호를 참조하십시오. IC: 2461B-MICWR0776

### <span id="page-20-0"></span>유선 확장 마이크 키트

선택 가능한 유선 확장 마이크 키트에는 2개의 유선 전방향 마이크가 포함되어 있습니다. 마이크 키 트를 연결하면 회의 전화기의 실내 커버리지가 향상됩니다. 사운드 베이스에는 2개의 유선 마이크 포트가 있으며 하나 또는 두 개의 유선 마이크를 연결할 수 있습니다.

연결된 모드에서 회의 전화기가 다른 사운드 베이스에 연결된 경우 기본 베이스 스테이션은 하나 또 는 두 개의 무선 마이크를 지원하거나 하나의 유선 마이크를 지원합니다. 보조 장치가 하나의 유선 마이크만 지원합니다. 무선 마이크는 보조 사운드 베이스에 연결할 수 없습니다. 마이크 키트를 혼합 하여 사용할 수 없습니다. 마이크를 두 개의 사운드 베이스에 모두 연결하려는 경우 유선 마이크도 있어야 합니다.

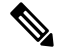

유선 및 무선 마이크는 동시에 사용할 수 없으며 무선 마이크의 우선 순위가 더 높습니다. 병렬 또 는 연결된 채널이 있는 회의 전화기에 유선 마이크 연결을 시도하면 유선 마이크를 사용할 수 없 다는 경고가 표시됩니다. 이 문제를 해결하려면 유선 마이크를 연결하기 전에 페어링되거나 연결 된 무선 마이크를 페어링 해제합니다. 참고

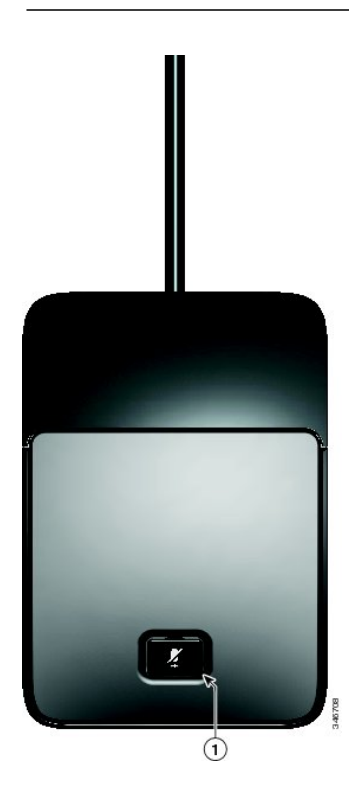

표 **5:** 유선 마이크 단추

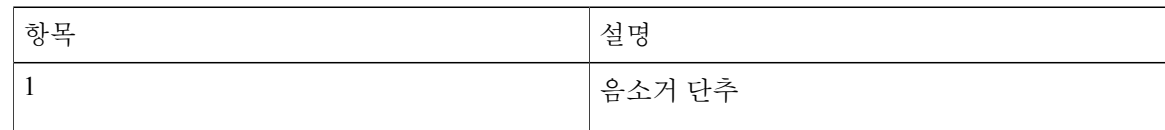

# <span id="page-21-0"></span>전화기 화면

DCU에는 LCD 전화기 화면이 포함되어 있습니다. 유휴 또는 홈 화면은 통화 상태 및 기능에 대한 정 보를 표시합니다.

전화회의가 오프라인 상태인 경우 유휴 화면에는 전화기가 등록되지 않았음 메시지가 표시되고 앱 소프트키를 계속 사용할 수 있습니다.

아래의 그림과 표를 사용하여 화면에서 사용할 수 있는 기능을 식별할 수 있습니다.

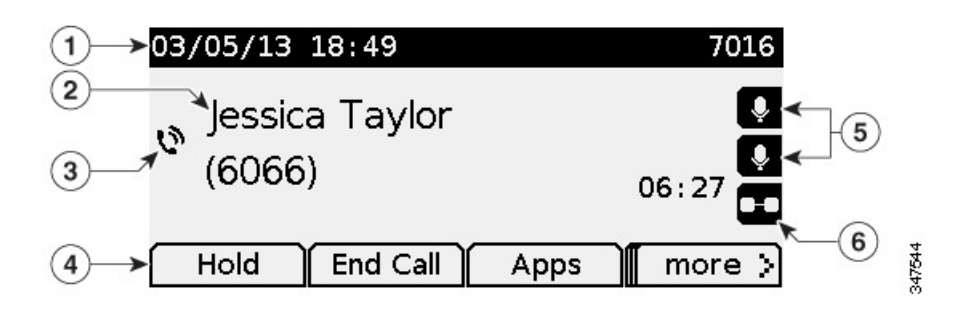

표 **6:** 전화기 화면 레이아웃**.**

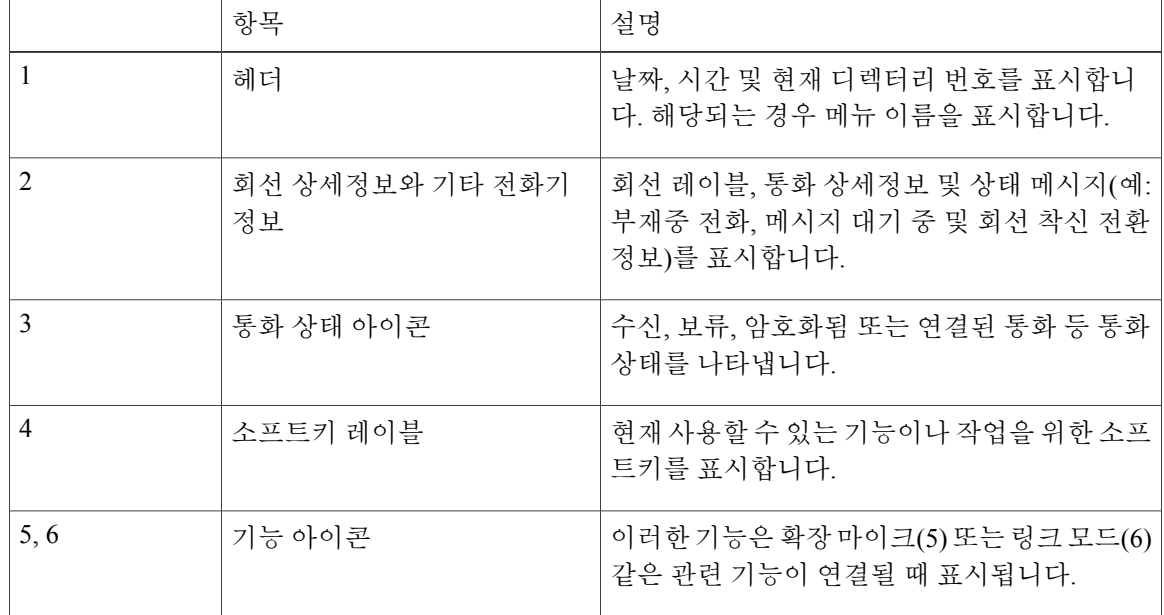

#### 전화기 화면 아이콘

표 **7:** 전화기 화면 아이콘

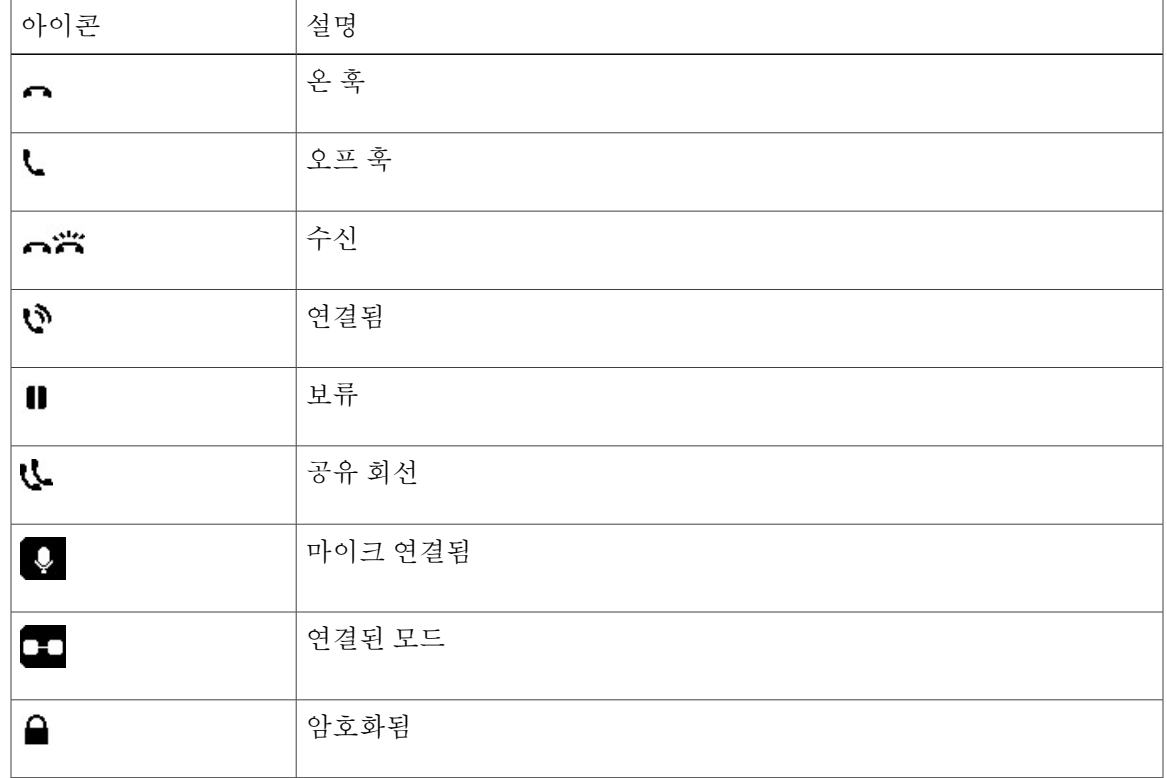

<span id="page-22-1"></span><span id="page-22-0"></span>전화기 화면 청소

 $\sqrt{2}$ 주의

부드럽고 마른 천만 사용하여 회의 스테이션 디스플레이 화면을 청소하십시오. 전화기에 액체나 가루를 사용하지 마십시오. 이러한 물질이 전화기 구성 요소를 오염시켜 오작동이 발생할 수 있 습니다.

# 전화기 연결부

 $\mathbf I$ 

사운드 베이스에는 전화기용 네트워크 및 전원 연결부가 포함되어 있습니다. 베이스에는 DCS를 위 한 Mini USB 연결부, 유선 마이크 포트 및 연결된 모드 기능을 위한 데이지 체인 포트도 포함되어 있 습니다.

아래의 그림과 표를 사용하여 사운드 베이스의 연결부와 포트를 식별할 수 있습니다.

 $\mathbf{I}$ 

Ī

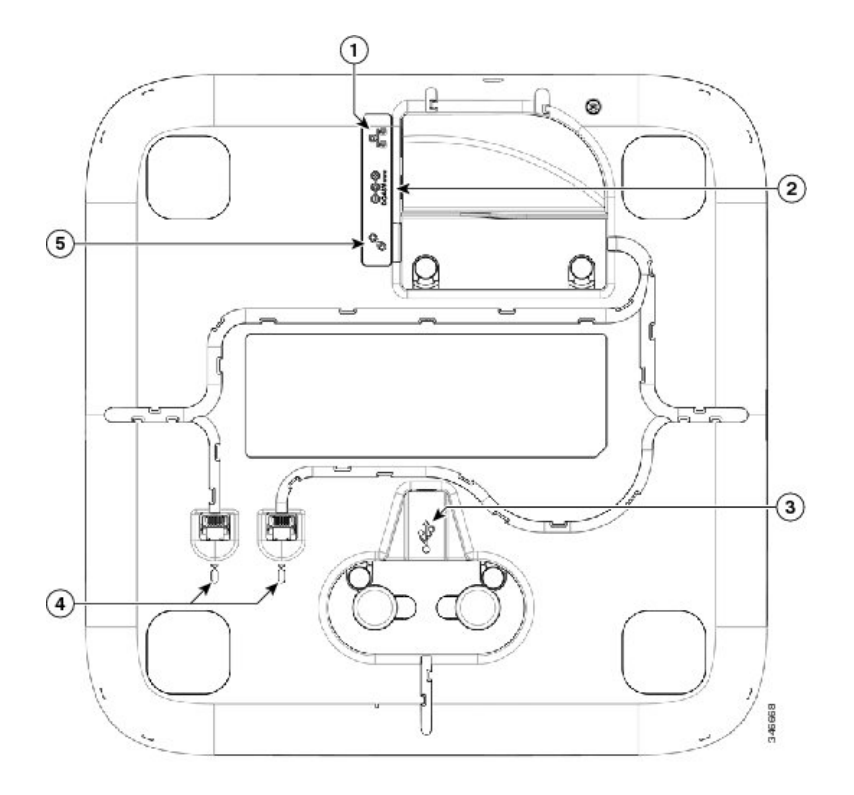

#### 표 **8:** 사운드 베이스 연결부 및 포트

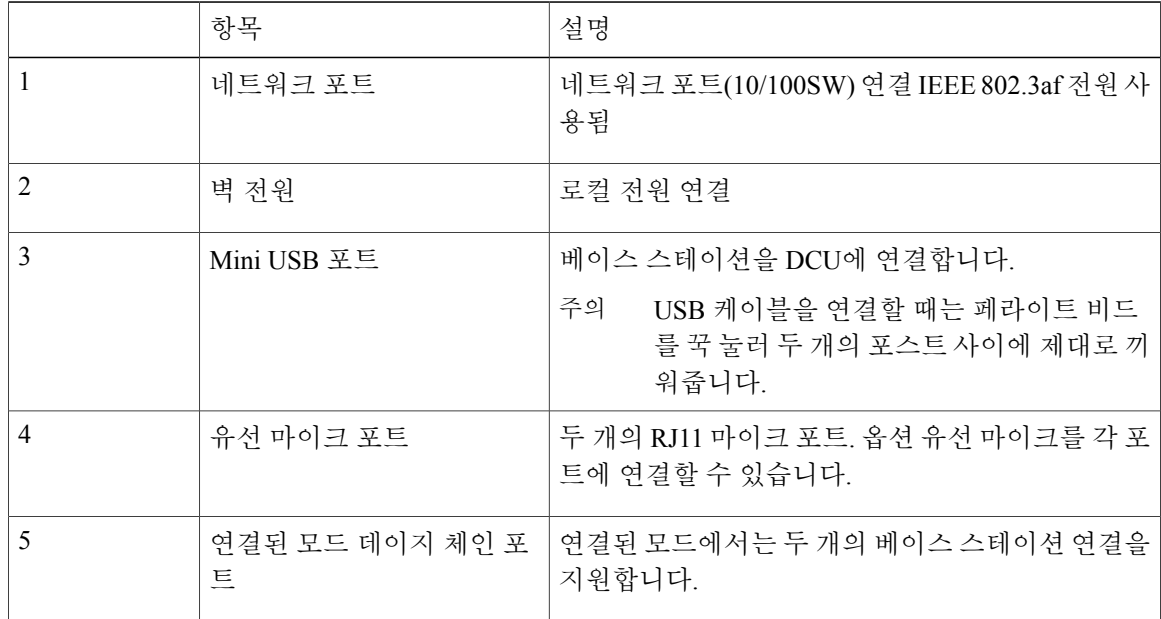

## <span id="page-24-0"></span>**Mini USB** 케이블을 **DCU**에 연결

다음 이미지는 USB 케이블 설치 방법을 보여줍니다.

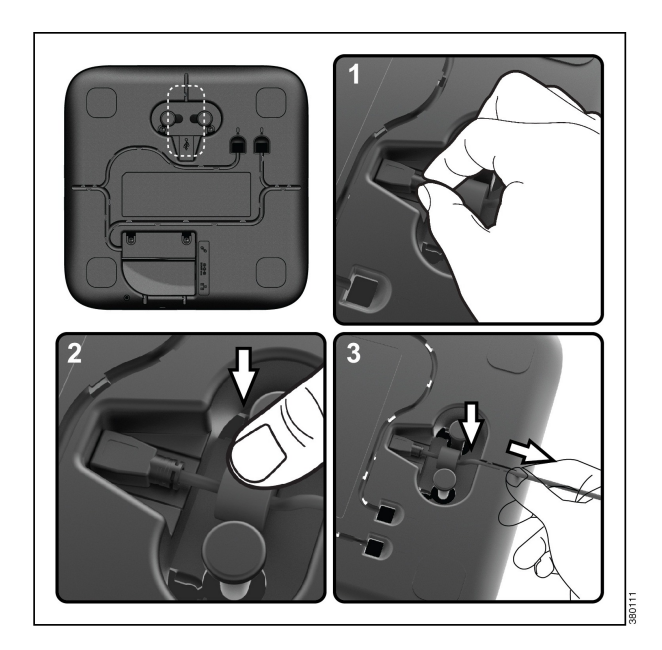

절차

Г

- 단계 **1** mini-USB 커넥터를 전화기 바닥의 포트에 삽입합니다.
- 단계 **2** 포스트 사이에 페라이트 비드를 올려놓고 비드를 꾹 누릅니다.
- 단계 **3** 케이블 채널에 케이블을 끼웁니다. 케이블이 약간 느슨한지 확인합니다.

## <span id="page-24-1"></span>네트워크 케이블에 페라이트 비드 설치

다음 이미지는 네트워크 케이블에 페라이트 비드를 설치하는 방법을 보여줍니다.

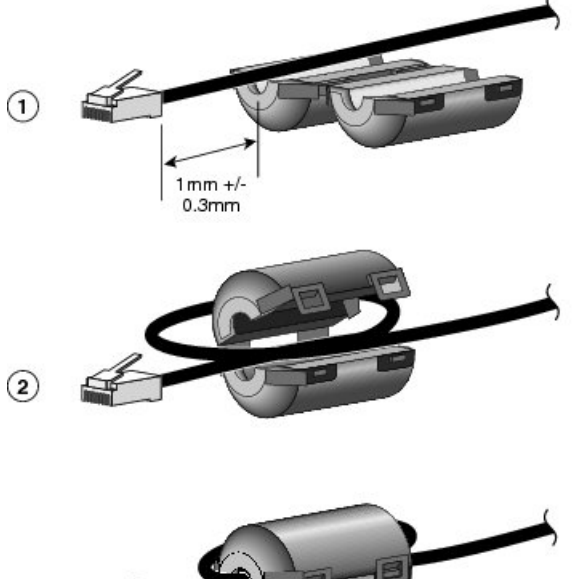

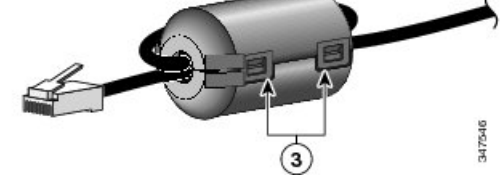

```
절차
```
- 단계 **1** 페라이트 비드를 네트워크 케이블의 헤드에 정렬하고 비드와 커넥터 사이에 1.0 mm +/- 0.3 mm의 간 격이 있을 때까지 케이블을 따라 페라이트 비드를 이동합니다.
- 단계 **2** 케이블을 페라이트 비드 채널에 놓고 케이블이 비드 아래로 빠져나오도록 페라이트 비드를 고리 모 양으로 감아 줍니다.
- 단계 **3** 페라이트 비드 채널에 케이블을 고정하고 페라이트 비드를 닫습니다. 래치를 걸어 잠급니다.

# <span id="page-25-1"></span><span id="page-25-0"></span>일반 **IP** 전화기 정보

### 절전 모드

사용자의 회의 스테이션은 Cisco EnergyWise(EW) 프로그램을 지원합니다. 에너지 절약을 위해 시스 템 관리자가 회의 스테이션에 대기(절전) 및 활성화(작동) 시간을 설정합니다. 대기 상태에서 사운드 베이스 음소거 단추의 LED는 회색으로 켜지며 DCU 전원이 꺼집니다.

예정된 대기 시간 10분 전에 회의 스테이션이 해당 시간에 전원이 꺼진다는 메시지를 받습니다. 시스 템 관리자가 절전 모드를 활성화한 경우 벨소리가 재생됩니다. 벨소리는 다음과 같은 일정에 따라 재 생됩니다.

- 전원이 꺼지기 10분 전에 벨소리가 4번 재생됩니다.
- 전원이 꺼지기 7분 전에 벨소리가 4번 재생됩니다.
- 전원이 꺼지기 4분 전에 벨소리가 4번 재생됩니다.
- 전원이 꺼지기 30초 전에 벨소리가 15번 또는 전화기 전원이 꺼질 때까지 재생됩니다.

대기 시간에 회의 스테이션이 비활성화(유휴) 상태인 경우 전원이 꺼집니다. 회의 스테이션이 활성화 된 경우(예: 통화 중인 경우) 전원이 꺼지기 전에 일정 기간 동안 비활성화될 때까지 대기합니다.

회의 스테이션이 대기 상태가 되면 사운드 베이스에서 음소거 단추를 눌러 회의 스테이션을 활성화 합니다. DCU를 사용하여 회의 스테이션을 활성화할 수 없습니다. 일정 기간 동안 회의 스테이션이 비활성 상태를 유지한 후 대기 상태로 돌아갑니다. 대기 시간에는 회의 스테이션 전원이 켜집니다.

활성화 및 대기 시간은 정상 근무일로 구성된 날과도 연결되어 있습니다. 요구 사항이 변경될 경우 (예: 근무 시간 또는 근무 요일 변경) 시스템 관리자에게 회의 스테이션을 다시 구성하도록 요청하십 시오.

EnergyWise 및 회의 스테이션에 대한 자세한 내용은 시스템 관리자에게 문의하십시오.

# <span id="page-26-0"></span>기능 사용 가용성

회의 스테이션 시스템 구성에 따라 이 설명서에 포함된 기능을 사용할 수 없거나 기능이 회의 스테이 션에서 다르게 작동할 수 있습니다. 자세한 내용은 시스템 관리자에게 문의하십시오.

 $\mathbf I$ 

<span id="page-28-0"></span>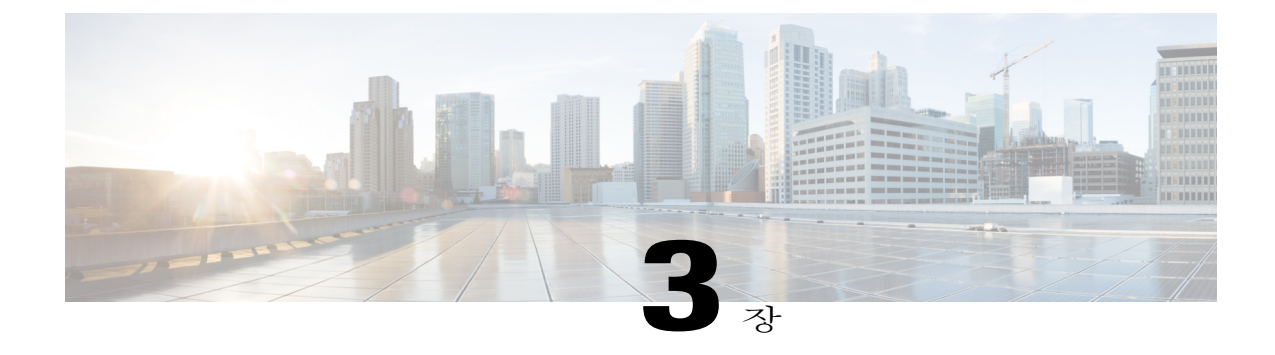

# 애플리케이션

- [서비스](#page-28-1), 21 페이지
- 통화 기록, 22 [페이지](#page-29-0)
- 기본 설정, 24 [페이지](#page-31-2)
- [연결된](#page-32-3) 모드, 25 페이지
- IP 전화 정보, 27 [페이지](#page-34-0)
- [관리자](#page-35-0) 설정, 28 페이지

# <span id="page-28-2"></span><span id="page-28-1"></span>서비스

Г

회의 스테이션 서비스는 특수 전화 통신 기능, 네트워크 데이터 및 웹 기반 정보를 포함할 수 있습니 다. 전화기에서 사용할 수 있는 서비스는 시스템 구성 및 가입된 서비스에 따라 다릅니다. 자세한 내 용은 시스템 관리자에게 문의하십시오.

## 서비스 액세스

절차

- 단계 **1** 앱을 누릅니다.
- 단계 **2** 탐색 표시줄과 선택 단추를 사용하여 스크롤하고 액세스할 서비스를 선택합니다.
- 단계 **3** 선택 소프트키를 누르거나 종료를 눌러 애플리케이션 화면으로 돌아갑니다.

## <span id="page-29-0"></span>통화 기록

통화 기록을 사용하면 회의 스테이션으로 건 전화 및 회의 스테이션에서 건 전화에 대한 정보를 볼 수 있습니다. 통화 상태 아이콘이 표시되어 다음 통화 유형을 나타냅니다.

- 수신 전화
- 발신 전화
- 부재 중 전화

기록은 각 기록 유형에 대해 최대 50개 레코드를 저장합니다.

통화 아이콘과 함께 발신자 ID가 표시됩니다. 발신자 ID를 사용할 수 없는 경우 전화 번호가 표시됩 니다. 전화 번호를 사용할 수 없는 경우 알 수 없음 메시지가 표시됩니다. 모든 통화 기록 항목은 하 나의 목록으로 통합되며 시간순으로 정렬됩니다(최근 통화부터 오래된 통화순으로).

통화 기록 목록에 있는 번호로 직접 전화를 걸 수 있습니다.

관리자가 설정한 경우 통화 기록은 공유 회선에서 수신 전화와 발신 전화를 기록합니다. 통화 기록 로그를 보려면 통화 기록 화면을 엽니다.

<span id="page-29-1"></span>통화 기록 보기

절차

- 단계 **1** 앱을 누릅니다.
- 단계 **2** 탐색 표시줄과 선택 단추를 사용하여 스크롤하고 통화 기록을 선택합니다.

### <span id="page-29-2"></span>통화 레코드 세부 정보 보기

절차

- 단계 **1** 앱을 누릅니다.
- 단계 **2** 탐색 표시줄과 선택 단추를 사용하여 스크롤하고 통화 기록을 선택합니다.
- 단계 **3** 통화 레코드를 선택하고 상세정보를 누릅니다. 상세정보 소프트키가 화면에 표시되지 않으면 먼저 다음을 누릅니다.
- 단계 4 5<sup>을</sup> 눌러 통화 기록 목록으로 돌아갑니다.

## <span id="page-30-0"></span>통화 기록에서 전화 걸기

절차

- 단계 **1** 앱을 누릅니다.
- 단계 **2** 탐색 표시줄과 선택 단추를 사용하여 스크롤하고 통화 기록을 선택합니다.
- 단계 **3** 통화 기록 목록에서 전화를 걸려는 통화를 선택하고 통화를 누릅니다.

<span id="page-30-1"></span>전화 번호 편집

Г

절차

- 단계 **1** 앱을 누릅니다.
- 단계 **2** 탐색 표시줄과 선택 단추를 사용하여 스크롤하고 통화 기록을 선택합니다.
- 단계 **3** 편집할 통화를 선택합니다.
- 단계 **4** 번호 편집을 누릅니다.
- 단계 **5 >>**을 눌러 커서를 오른쪽으로 이동하고 **<<**을 눌러 커서를 왼쪽으로 이동합니다.

• 가장 왼쪽 문자 앞에 커서를 놓으려면 탐색 표시줄의 위 화살표를 누릅니다.

- 가장 오른쪽 문자 앞에 커서를 놓으려면 탐색 표시줄의 아래 화살표를 누릅니다.
- 단계 **6** 숫자를 삭제하려면 을 누릅니다.
- 단계 **7** 편집한 번호로 전화를 걸려면 다이얼을 누릅니다.
- 단계 **8** 을 눌러 통화 기록 목록으로 돌아갑니다.

### <span id="page-31-0"></span>통화 기록 지우기

절차

- 단계 **1** 앱을 누릅니다.
- 단계 **2** 탐색 표시줄과 선택 단추를 사용하여 스크롤하고 통화 기록을 선택합니다.
- 단계 **3** 지우기를 누릅니다.
- 단계 **4** 삭제를 눌러 통화 기록 목록을 삭제하거나 취소를 눌러 통화 기록 화면으로 돌아갑니다.

<span id="page-31-1"></span>통화 기록 삭제

절차

- 단계 **1** 앱을 누릅니다.
- 단계 **2** 탐색 표시줄과 선택 단추를 사용하여 스크롤하고 통화 기록을 선택합니다.
- 단계 **3** 삭제할 통화를 선택합니다.
- 단계 **4** 번호 삭제를 누릅니다.
- 단계 **5** 삭제를 눌러 통화를 삭제하거나 취소를 눌러 통화 기록 화면으로 돌아갑니다.

## <span id="page-31-3"></span><span id="page-31-2"></span>기본 설정

벨소리

회의 스테이션에서 착신 통화 및 새 음성 메일 메시지를 표시하는 방법을 사용자 정의할 수 있습니다. 벨소리 볼륨을 조정할 수도 있습니다. 기본 벨소리 외에 최대 6가지 벨소리를 내도록 전화기를 사용 자정의할수있습니다.벨소리기본설정은전화기에서바로설정하거나Cisco UnifiedCommunications Manager 셀프 케어 포털에서 설정할 수 있습니다.

#### <span id="page-32-0"></span>벨소리 변경

절차

- 단계 **1** 앱을 누릅니다.
- 단계 **2** 탐색 표시줄과 선택 단추를 사용하여 스크롤하고 기본 설정을 선택합니다.
- 단계 **3** 벨소리를 선택합니다.
- 단계 **4** 벨소리를 선택합니다
- 단계 **5** 재생을 눌러 선택한 벨소리를 재생합니다.
- 단계 **6** 설정을 눌러 벨소리를 선택합니다.
- 단계 **7** 적용을 눌러 선택 사항을 확인하거나 취소를 눌러 벨소리 화면으로 돌아갑니다.
- 단계 8 기본 설정 화면으로 돌아가려면 5을 누릅니다.

<span id="page-32-2"></span><span id="page-32-1"></span>명암조절

LCD 화면의 명암 수준을 조정할 수 있습니다. 기본 명암 수준은 50%입니다.

#### 명암조절

절차

- 단계 **1** 앱을 누릅니다.
- 단계 **2** 탐색 표시줄과 선택 단추를 사용하여 스크롤하고 기본 설정을 선택합니다.
- 단계 **3** 명암조절을 선택합니다.
- 단계 **4** 명암을 밝게 하려면 탐색 표시줄에서 위쪽 화살표를 누릅니다. 명암을 어둡게 하려면 아래쪽 화살표 를 누릅니다.
- <span id="page-32-3"></span>단계 **5** 저장을 눌러 명암조절 수준을 설정하거나 취소를 눌러 종료합니다.

## 연결된 모드

 $\mathsf{I}$ 

두 개의 회의 전화 사운드 베이스 장치를 서로 연결하여 오디오 커버리지 영역을 확장할 수 있습니다. 사운드 베이스 하나는 기본 장치 역할을 하고 다른 장치는 종속된 장치 또는 보조 장치 역할을 합니 다.

연결된 모드에서 기본 베이스 스테이션은 하나의 무선 또는 하나의 유선 마이크를 지원합니다. 보조 장치는 유선 마이크를 하나만 지원합니다. 마이크 키트를 혼합하여 사용할 수 없습니다. 마이크를 두 개의 사운드 베이스에 모두 연결하려는 경우 유선 마이크도 있어야 합니다.

음성, 신호음, 벨소리 및 기본 LED 기능은 서로 연결했을 때 두 장치를 동기화합니다. 통화가 활성일 때 두 개의 사운드 베이스를 연결할 수 있습니다.

연결된 모드가 활성이면 연결된 모드 아이콘은 유휴 및 통화 화면을 표시합니다.

다음 표에는 연결된 모드에서 회의 전화를 배포할 때 따를 모범 사례가 요약되어 있습니다. 장치가 이런 방식으로 연결된 경우 시스템 소프트웨어는 기본 장치와 보조 장치로 사용할 장치를 자동으로 감지합니다.

표 **9:** 연결된 모드 설정 모범 사례

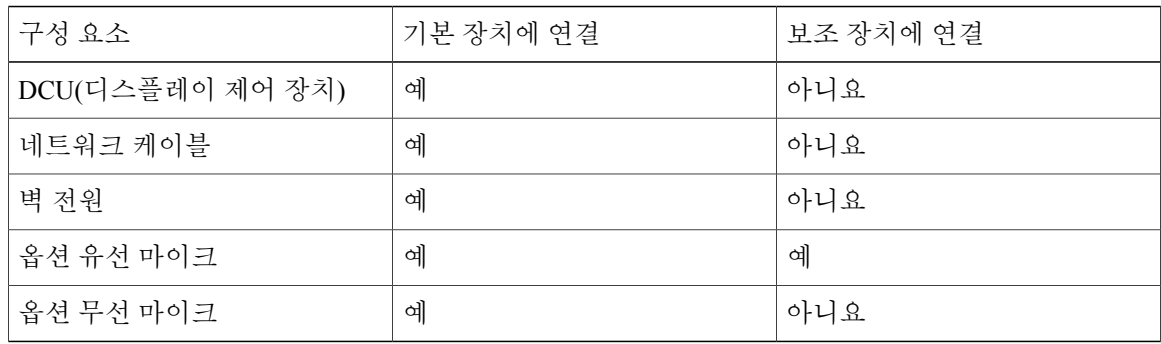

DCU가 보조 장치에 연결된 경우 더미 DCU임을 표시하는 프롬프트를 표시하지만 기능은 수행되 지 않습니다. 참고

주의

연결된 모드에서 사운드 베이스를 사용할 때 기본 베이스 장치는 CP-PWR-CUBE-3 외부 전원 공 급장치를 사용하여 연결해야 합니다.

두 장치가 등록된 후 연결되는 경우 사용자가 기본 장치를 선택할 수 있습니다. 보조 장치는 기본 장치에서 펌웨어로 업그레이드를 원활하게 수신합니다.

### <span id="page-33-0"></span>회의 전화기 연결

데이지 케이블을 사용하여 연결된 모드에서 두 개의 사운드 베이스 장치를 연결합니다. 다음 절차는 두 개의 장치를 연결하는 모범 사례에 대해 설명합니다.

절차

- 단계 **1** 기본 장치로 사용할 회의 전화에 DCU를 연결합니다.
- 단계 **2** 기본 장치로 사용할 회의 전화에 네트워크 케이블을 연결합니다.
- 단계 **3** 기본 장치에 전원 케이블을 연결하고 콘센트에 꽂습니다. 두 번째 사운드 베이스는 외부 전원에 꽂을 필요가 없지만 연결된 모드에서는 기본 장치를 외부 전원 에 연결해야 합니다.
- 단계 **4** 제공된 데이지 케이블을 사용하여 기본 장치를 보조 사운드 베이스에 연결합니다. 음성, 신호음, 벨소리 및 베이스 LED가 두 개의 장치를 동기화합니다.

관련 항목

[연결된](#page-32-3) 모드, 25 페이지

## <span id="page-34-0"></span>**IP** 전화 정보

Г

전화기 정보를 사용하면 전화기의 다음 모델 정보를 볼 수 있습니다.

- 모델 번호
- IP 주소
- MAC 주소
- 활성 로드
- 비활성 로드
- 마지막 업그레이드
- 활성 서버
- 대기 서버
- 마이크 1 상태
- 마이크 2 상태
- 무선 마이크 1 RF ID
- 무선 마이크 2 RF ID
- 시스템 RF ID
- 연결된 모드 상태
- 백라이트 켜짐 시간
- 백라이트 켜짐 기간

T

- 백라이트 유휴 시간 초과
- 백라이트 비활성화 지정일

전화기에 대한 정보에 액세스하려면 앱을 누르고 전화 정보로 스크롤합니다.

<span id="page-35-0"></span>관리자 설정

관리자 설정 액세스 및 변경에 대한 자세한 내용은 시스템 관리자에게 문의하십시오.
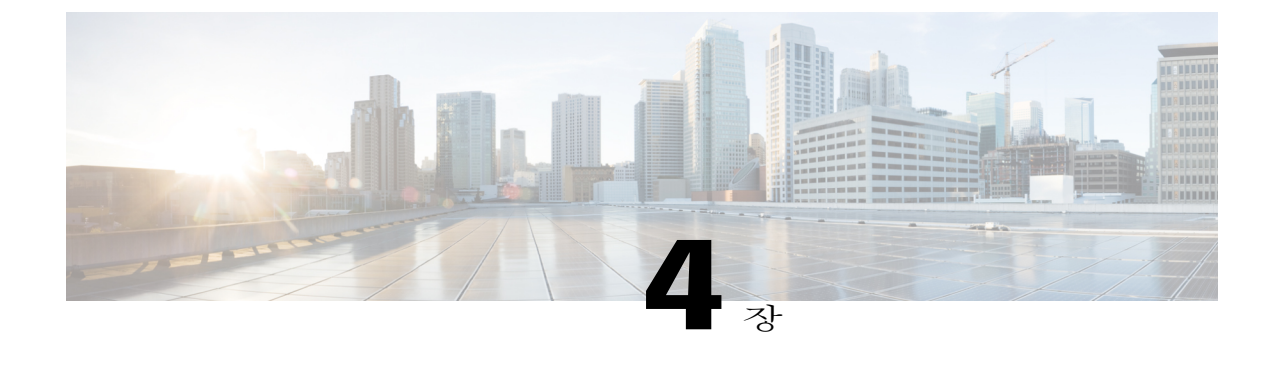

## 연락처

- [연락처](#page-36-0) 개요, 29 페이지
- 회사 [디렉터리](#page-36-1), 29 페이지
- 개인 [디렉터리](#page-38-0), 31 페이지

# <span id="page-36-0"></span>연락처 개요

구성에 따라 회의 스테이션은 회사 및 개인 연락처 디렉터리를 제공합니다.

- 회사 연락처: 회의 스테이션에 액세스할 수 있는 전역 회사 디렉터리를 지원합니다. 시스템 관 리자가 이 기능을 설정하고 유지 관리합니다.
- 개인 연락처: 사용할 수 있는 경우 개인 주소록을 지원합니다. 회의 스테이션 및 Cisco Unified Communications Manager 셀프 케어 포털에서 항목을 구성하고 액세스할 수 있습니다.

# <span id="page-36-1"></span>회사 디렉터리

П

회사 디렉터리를 사용하여 동료에게 전화를 걸 수 있습니다. 다른 통화를 하고 있는 경우에도 회사 디렉터리에서 전화를 걸 수 있습니다.

시스템 관리자가 회사 디렉터리를 설정하고 유지 관리합니다.

팁

키패드의 번호를 사용하여 회의 스테이션 화면에 문자를 입력하고 탐색 표시줄을 사용하여 입력 필 드 사이를 이동하십시오.

#### 검색 연락처로 전화 걸기

절차

- 단계 **1** 연락처를 누릅니다.
- 단계 **2** 탐색 표시줄과 선택 단추를 사용하여 스크롤하고 회사 디렉터리를 선택합니다.
- 단계 **3** 다음 기준 중 하나를 선택하여 동료를 검색합니다.
	- 이름
	- 성
	- 번호
- 단계 **4** 검색 기준 정보를 입력하고 검색을 누른 다음 연락처를 선택합니다.
- 단계 **5** 연락처로 전화를 걸려면 다음 작업 중 하나를 수행합니다.
	- 다이얼을 누릅니다.
	- 연락처 레이블 번호를 누릅니다.
	- DCU에서 통화 키를 누릅니다.

### 활성 통화 중 검색 연락처로 전화 걸기

절차

- 단계 **1** 연락처를 누릅니다.
- 단계 **2** 탐색 표시줄과 선택 단추를 사용하여 스크롤하고 회사 디렉터리를 선택합니다.
- 단계 **3** 다음 기준 중 하나를 선택하여 동료를 검색합니다.
	- 이름
	- 성
	- 번호
- 단계 **4** 정보를 입력한 다음 검색 > 다이얼을 선택합니다.
- 단계 **5** 다음 작업 중 하나를 수행하여 원래 통화를 처리합니다.
	- 첫 번째 통화를 자동으로 보류하고 두 번째 통화로 전화를 겁니다.
- 호전환을 눌러 첫 번째 상대방을 두 번째로 호전환하고 통화에서 자신을 제거합니다. 작업을 완 료하려면 전화를 걸고 나서 호전환을 다시 누릅니다.
- 전화회의를 눌러 자신을 포함하여 모든 참가자가 참여하는 전화회의를 만듭니다. 작업을 완료 하려면 전화를 걸고 나서 전화회의를 다시 누릅니다.
- 통화종료를 눌러 첫 번째 통화를 종료하고 두 번째 전화를 겁니다.

## <span id="page-38-0"></span>개인 디렉터리

개인 디렉터리 또는 PAB(주소록)에는 개인 연락처 목록이 포함되어 있습니다. 빠른 전화걸기를 위해 고속 다이얼 코드를 PAB 항목에 할당하고 사용할 수 있습니다.

PAB는 최대 99개 항목을 지원합니다. 각 항목에 대해 다음을 저장할 수 있습니다.

- 연락처 이름
- 전화 번호
- 바로 호출 번호

개인 디렉터리를 설정하고 유지 관리하는 방법에는 다음 두 가지가 있습니다.

- 회의 스테이션에서 직접
- Cisco Unified Communications Manager 셀프 케어 포털 사용

시스템 관리자는 개인 디렉터리에 로그인하는 데 사용하는 사용자 ID와 PIN을 제공합니다.

팁

- 개인 디렉터리 서비스는 일정한 시간이 지나면 자동으로 로그아웃됩니다. 이 시간 제한은 다를 수 있습니다. 자세한 내용은 시스템 관리자에게 문의하십시오.
- 키패드의 숫자를 사용하여 회의 스테이션 화면에 문자를 입력합니다.
- 회의 스테이션의 탐색 표시줄 단추를 사용하여 입력 필드 사이를 이동합니다.

통화 로그, 재다이얼 또는 통화 디렉터리 항목에 더하기(+) 기호가 표시되는 국제 통화 로깅이 회의 스테이션에 설정되어 있을 수 있습니다. 자세한 내용은 시스템 관리자에게 문의하십시오.

### 개인 디렉터리 옵션

다음 절에서는 개인 디렉터리 옵션에 대해 설명합니다.

#### <span id="page-39-0"></span>개인 디렉터리 로그인 및 로그아웃

회의 스테이션이 지정된 시간 후에 PAB에서 자동으로 로그아웃됩니다. 이 시간 제한은 다를 수 있습 니다. 자세한 내용은 시스템 관리자에게 문의하십시오.

절차

- 단계 **1** 연락처를 누릅니다.
- 단계 **2** 탐색 패드와 선택 단추를 사용하여 스크롤하고 개인 디렉터리를 선택합니다.
- 단계 **3** 시스템 관리자가 제공한 사용자 ID 및 PIN을 입력하고 제출을 누릅니다.
- 단계 **4** 로그아웃하려면 로그아웃을 선택하고 선택을 누른 다음 확인을 누릅니다.

개인 디렉터리 항목 추가

절차

- 단계 **1** 연락처를 누릅니다.
- 단계 **2** 개인 디렉터리에 로그인합니다.
- 단계 **3** 개인 주소록을 선택합니다. 항목 검색 화면이 표시됩니다.
- 단계 **4** 제출을 누릅니다.
- 단계 **5** 새로 만들기를 누릅니다. 먼저 다음을 눌러야 할 수도 있습니다.
- 단계 **6** 이름 정보를 입력합니다.
- 단계 **7** 전화를 누르고 전화 번호를 입력합니다. 9나 1과 같은 필수 액세스 코드를 포함해야 합니다.
- 단계 **8** 제출을 눌러 개인 디렉터리에 항목을 추가합니다.

관련 항목

개인 [디렉터리](#page-39-0) 로그인 및 로그아웃, 32 페이지 [전화기에서](#page-42-0) PAB로 고속 다이얼 코드 할당, 35 페이지 개인 디렉터리에서 항목 검색

절차

- 단계 **1** 연락처를 누릅니다.
- 단계 **2** 개인 디렉터리에 로그인합니다.
- 단계 **3** 개인 주소록을 선택합니다.
- 단계 **4** 검색 기준을 선택하고 제출을 누릅니다.

#### 관련 항목

개인 [디렉터리](#page-39-0) 로그인 및 로그아웃, 32 페이지 개인 [디렉터리의](#page-40-0) 번호로 전화 걸기, 33 페이지

<span id="page-40-0"></span>개인 디렉터리의 번호로 전화 걸기

절차

단계 **1** 연락처를 누릅니다.

- 단계 **2** 개인 디렉터리에 로그인합니다.
- 단계 **3** 개인 주소록을 선택하고 항목을 검색합니다.
- 단계 **4** 전화를 걸 개인 주소록 항목을 선택합니다.
- 단계 **5** 선택을 누릅니다.

 $\overline{\mathsf{I}}$ 

단계 **6** 다이얼을 누릅니다.

개인 디렉터리 항목 삭제

절차

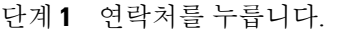

- 단계 **2** 개인 디렉터리에 로그인합니다.
- 단계 **3** 개인 주소록을 선택하고 항목을 검색합니다.
- 단계 **4** 선택을 누릅니다.
- 단계 **5** 편집을 누릅니다.
- 단계 **6** 삭제를 누릅니다.
- 단계 **7** 확인을 눌러 삭제를 확인합니다.

개인 디렉터리 항목 편집

절차

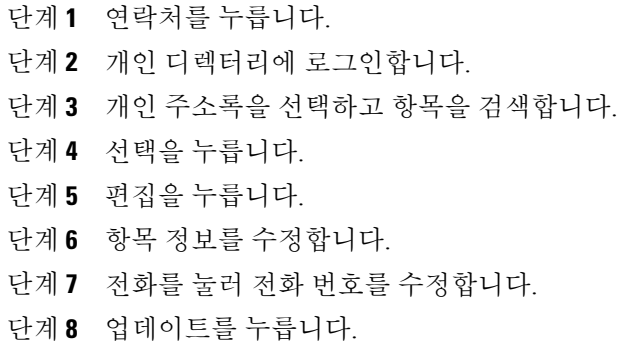

### 개인 디렉터리의 간편 다이얼 코드

고속 다이얼 코드를 사용하면 빠르게 전화를 걸 수 있습니다. 고속 다이얼 코드를 기존 PAB 항목에 할당하거나 코드를 전화 번호에 직접 할당할 수 있습니다. PAB 항목과 다른 번호에 할당되는 고속 다 이얼 코드는 Cisco Unified Communications Manager 셀프 케어 포털에서 "원시"로 레이블됩니다. 다 음 절에서는 개인 디렉터리의 고속 다이얼 코드 사용에 대해 설명합니다.

<span id="page-42-0"></span>전화기에서 **PAB**로 고속 다이얼 코드 할당

#### 절차

- 단계 **1** 개인 디렉터리에 로그인합니다.
- 단계 **2** 탐색 표시줄과 선택 단추를 사용하여 스크롤하고 옵션을 선택합니다.
- 단계 **3** 이름 정보를 입력하고 제출을 누릅니다.
- 단계 **4** 이름을 선택하고 선택을 누릅니다.
- 단계 **5** 고속 다이얼을 누릅니다.
- 단계 **6** 다음 및 이전이 포함된 탐색 표시줄을 사용하여 코드를 스크롤하고 선택합니다.
- 단계 **7** 번호에 할당할 새 고속 다이얼 코드에 대해 선택을 누릅니다.

#### 간편 다이얼 코드를 사용하여 전화 걸기

#### 절차

- 단계 **1** 개인 디렉터리에 로그인합니다.
- 단계 **2** 개인 고속 다이얼을 선택합니다.
- 단계 **3** 전화를 걸려는 고속 다이얼 코드로 스크롤합니다.
- 단계 **4** 다이얼을 누릅니다.

간편 다이얼 코드 삭제

 $\Gamma$ 

절차

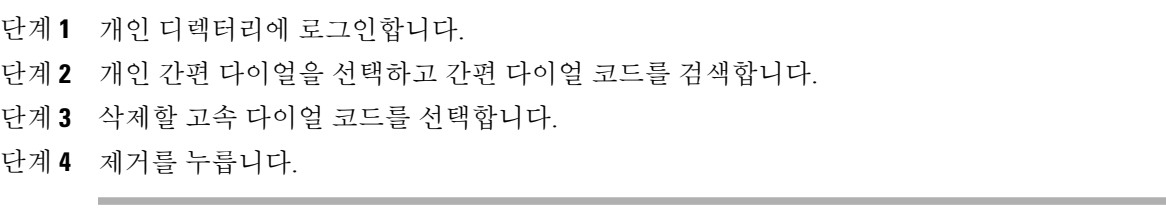

T

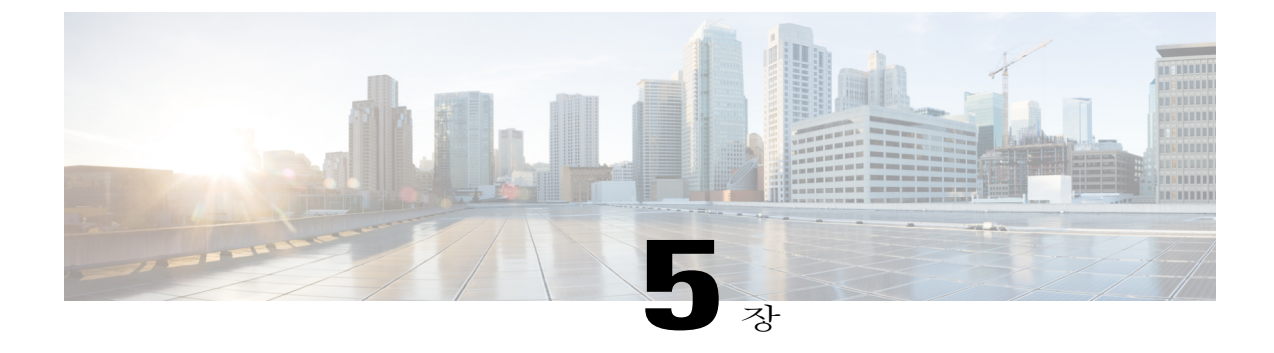

# 메시지

- 음성 [메일에](#page-44-0) 액세스, 37 페이지
- 음성 [메시지](#page-44-1) 확인, 37 페이지
- 음성 [메시지](#page-44-2) 액세스, 37 페이지

# <span id="page-44-0"></span>음성 메일에 액세스

절차

단계 **1** 메시지를 누릅니다.

단계 **2** 음성 안내를 따르십시오.

# <span id="page-44-2"></span><span id="page-44-1"></span>음성 메시지 확인

음성 메시지가 있는 경우 DCU의 통화 단추가 빨간색이며 전화기 화면에 새 음성 메일 상태 메시지가 표시됩니다. Cisco Unified Communications Manager 셀프 케어 포털을 사용하여 음성 메시지 표시기 를 구성할 수도 있습니다. 음성 메시지 표시기를 구성한 경우 전화를 걸 때 반복적인 소리가 들립니 다.

# 음성 메시지 액세스

 $\mathbf I$ 

절차

음성 메시지를 들으려면 메시지를 누릅니다.

 $\mathbf I$ 

먼저 다음을 눌러야 할 수도 있습니다.

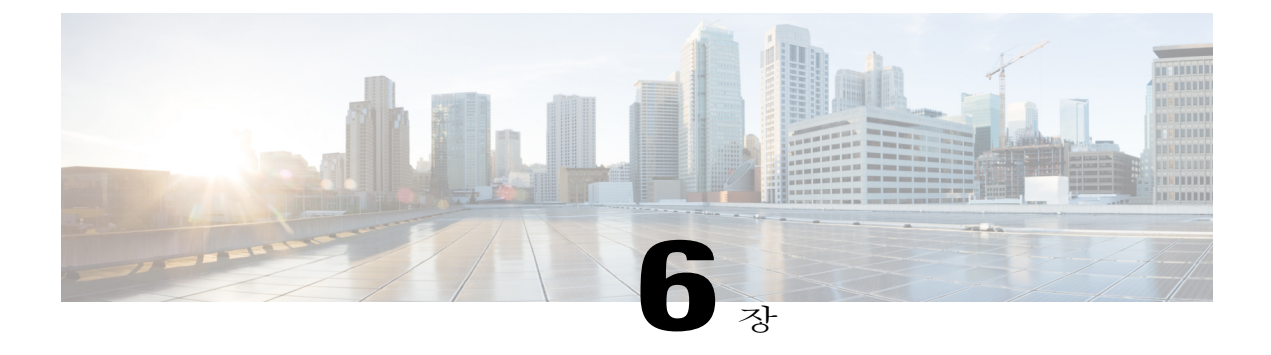

# 전화 걸기 기능

- [소프트키](#page-47-0) 기능 맵, 40 페이지
- [전화받기](#page-51-0), 44 페이지
- 콜백, 44 [페이지](#page-51-1)
- 통화 착신 전환, 45 [페이지](#page-52-0)
- 통화 [지정보류](#page-53-0), 46 페이지
- 통화 [당겨받기](#page-53-1), 46 페이지
- [회의끼기](#page-55-0), 48 페이지
- [전화회의](#page-55-1), 48 페이지
- 전환, 50 [페이지](#page-57-0)
- [방해사절](#page-57-1), 50 페이지
- 향상된 실내 [커버리지](#page-58-0), 51 페이지
- Cisco 내선 이동, 53 [페이지](#page-60-0)
- 보류, 54 [페이지](#page-61-0)
- 보류 복귀, 55 [페이지](#page-62-0)
- [회의개설](#page-63-0) 전화회의, 56 페이지
- [휴대폰](#page-64-0) 연결, 57 페이지
- [모니터링](#page-65-0) 및 녹음, 58 페이지
- [회선당](#page-66-0) 지원 가능한 통화 수, 59 페이지
- [음소거](#page-68-0), 61 페이지

 $\overline{\mathsf{I}}$ 

- 온 훅 [전화걸기](#page-69-0), 62 페이지
- [플러스](#page-69-1)(+) 다이얼, 62 페이지
- [프라이버시](#page-70-0), 63 페이지
- [QRT\(Quality](#page-70-1) Reporting Tool), 63 페이지
- [재다이얼](#page-71-0), 64 페이지
- 공유 회선, 64 [페이지](#page-71-1)
- 바로 호출, 65 [페이지](#page-72-0)
- 호전환, 65 [페이지](#page-72-1)
- Cisco [WebDialer,](#page-73-0) 66 페이지

## <span id="page-47-0"></span>소프트키 기능 맵

시스템 관리자가 전화기를 어떻게 설정했는지에 따라 일부 기능을 사용하지 못하거나, 일부 기능을 다른 소프트키에서 액세스할 수 있거나, 추가 소프트키 기능을 사용할 수 있습니다.

다음 표에는 다양한 통화 상태에 일반적으로 사용할 수 있는 몇 가지 소프트키 기능과 함께 일치하는 상태에 대한 통화 단추의 기능이 나와 있습니다.

#### 표 **10:** 기능 맵

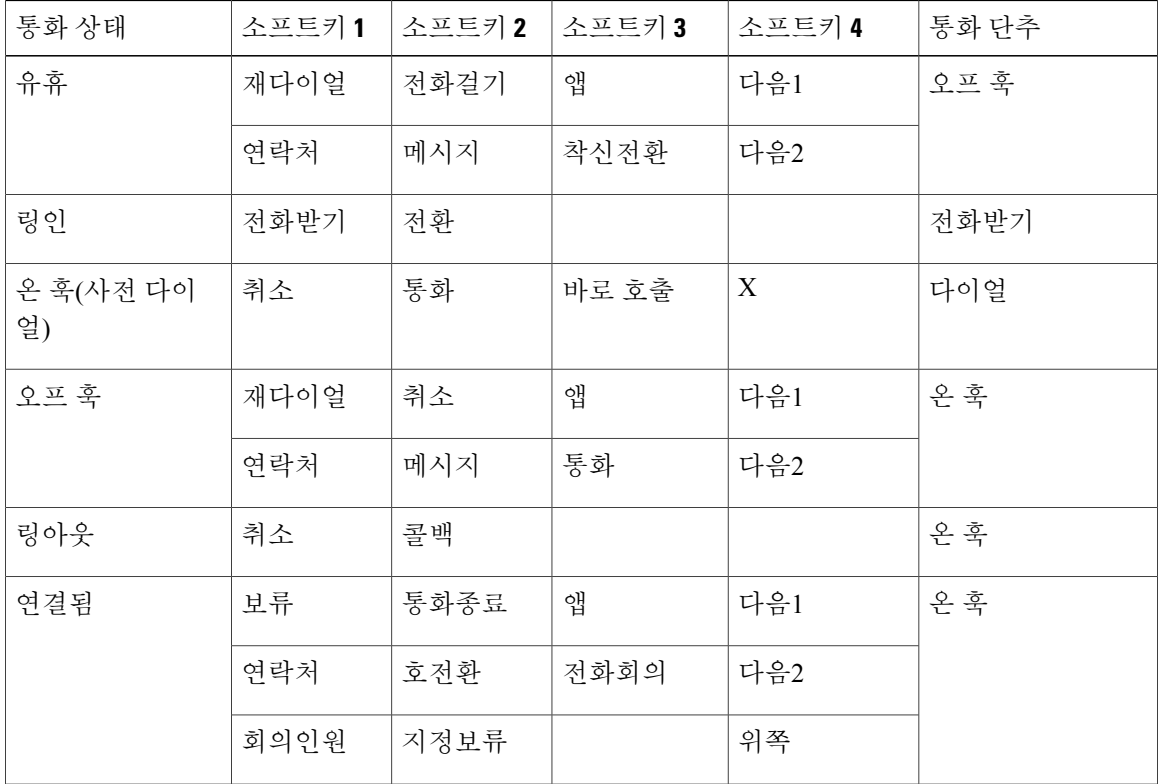

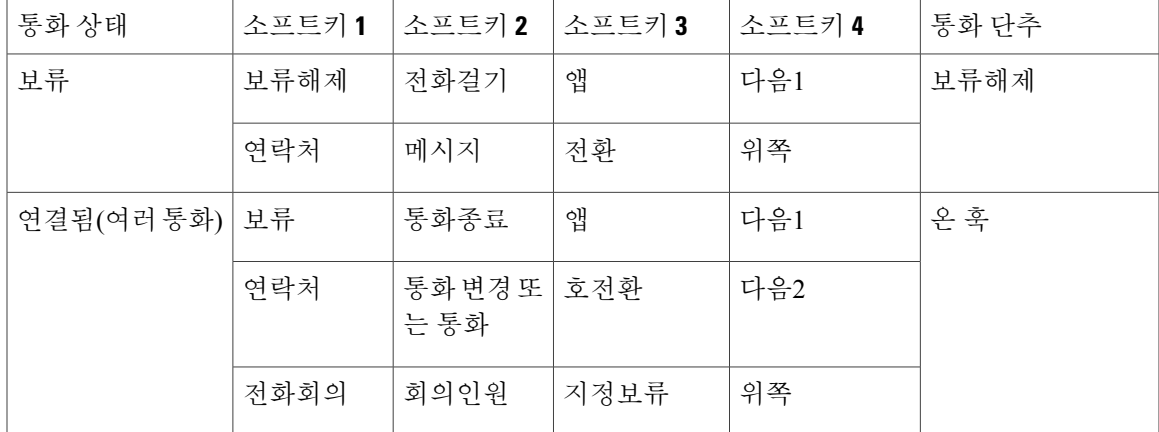

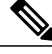

참고 회의인원 소프트키는 회의에 참가한 경우에만 표시됩니다.

참고

Г

통화 소프트키는 세 개 이상의 통화가 연결된 경우 표시됩니다. 통화를 누르면 통화 목록이 로드 됩니다.

### **SRST(Survivable Remote Site Telephony)** 개요

회의 스테이션과 Cisco Unified Communications Manager 사이의 통신이 중단된 경우 전화기에서 경고 메시지를 수신합니다. 활성 통화 상태에서는 통화가 설정된 상태로 유지되면서 장애 조치 상황으로 전환됩니다. SRST(Survivable Remote Site Telephony) 기능은 이러한 장애 조치를 처리합니다.

장애 조치 상태에서는 회의 스테이션의 일부 기능만 사용할 수 있습니다. 다음 표에서는 일반적인 기 능과 기능 가용성을 설명합니다. 장애 조치 동안의 기능 가용성에 대한 자세한 내용은 시스템 관리자 에게 문의하십시오.

회의 스테이션 연결이 끊어지면 다음과 비슷한 메시지가 표시될 수 있습니다: SRST. 일부 기능을 사용할 수 없음.

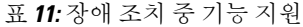

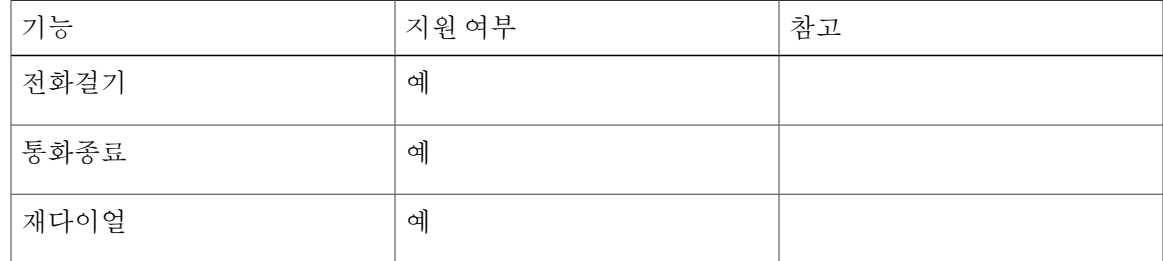

 $\mathbf I$ 

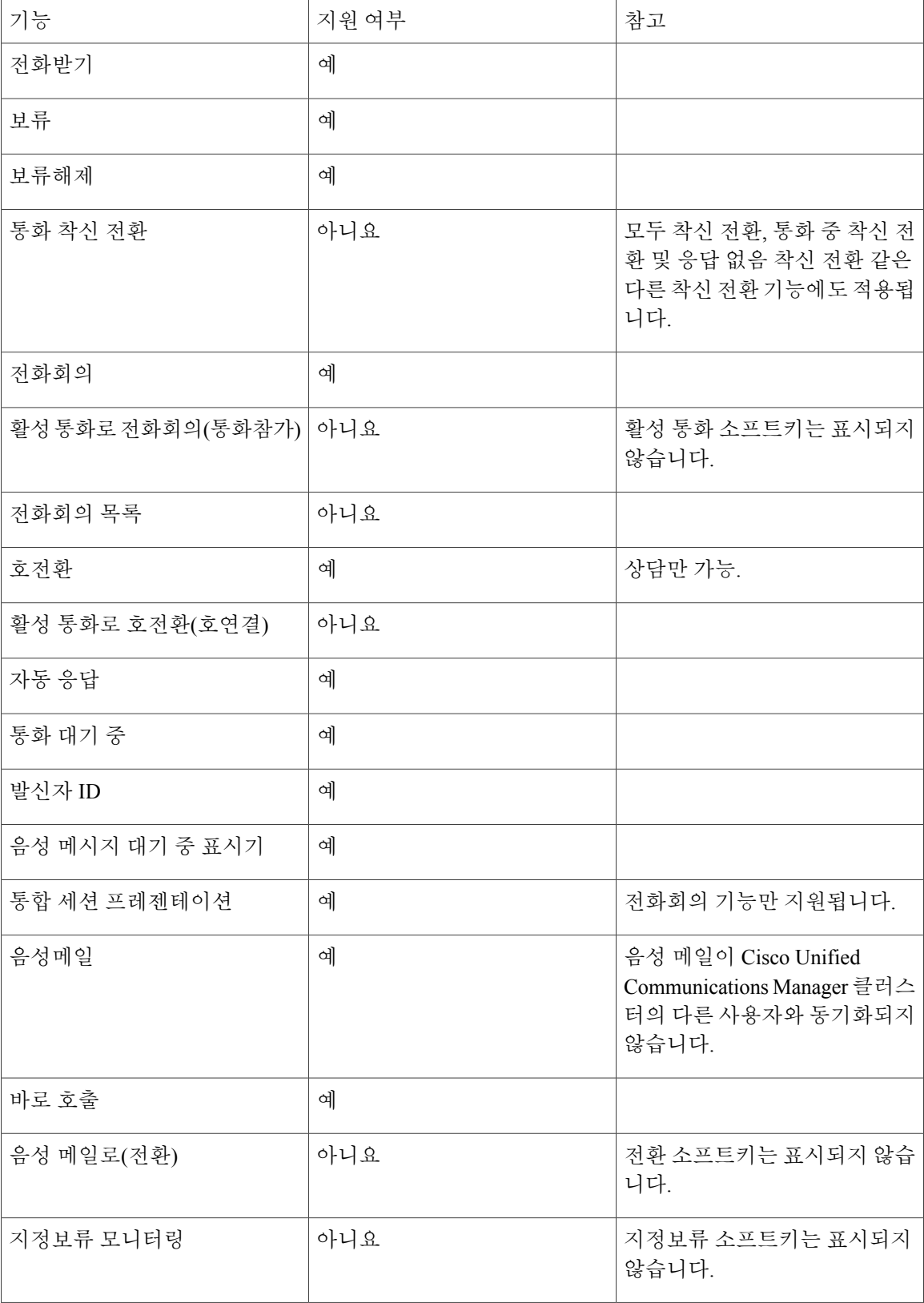

 $\overline{\phantom{a}}$ 

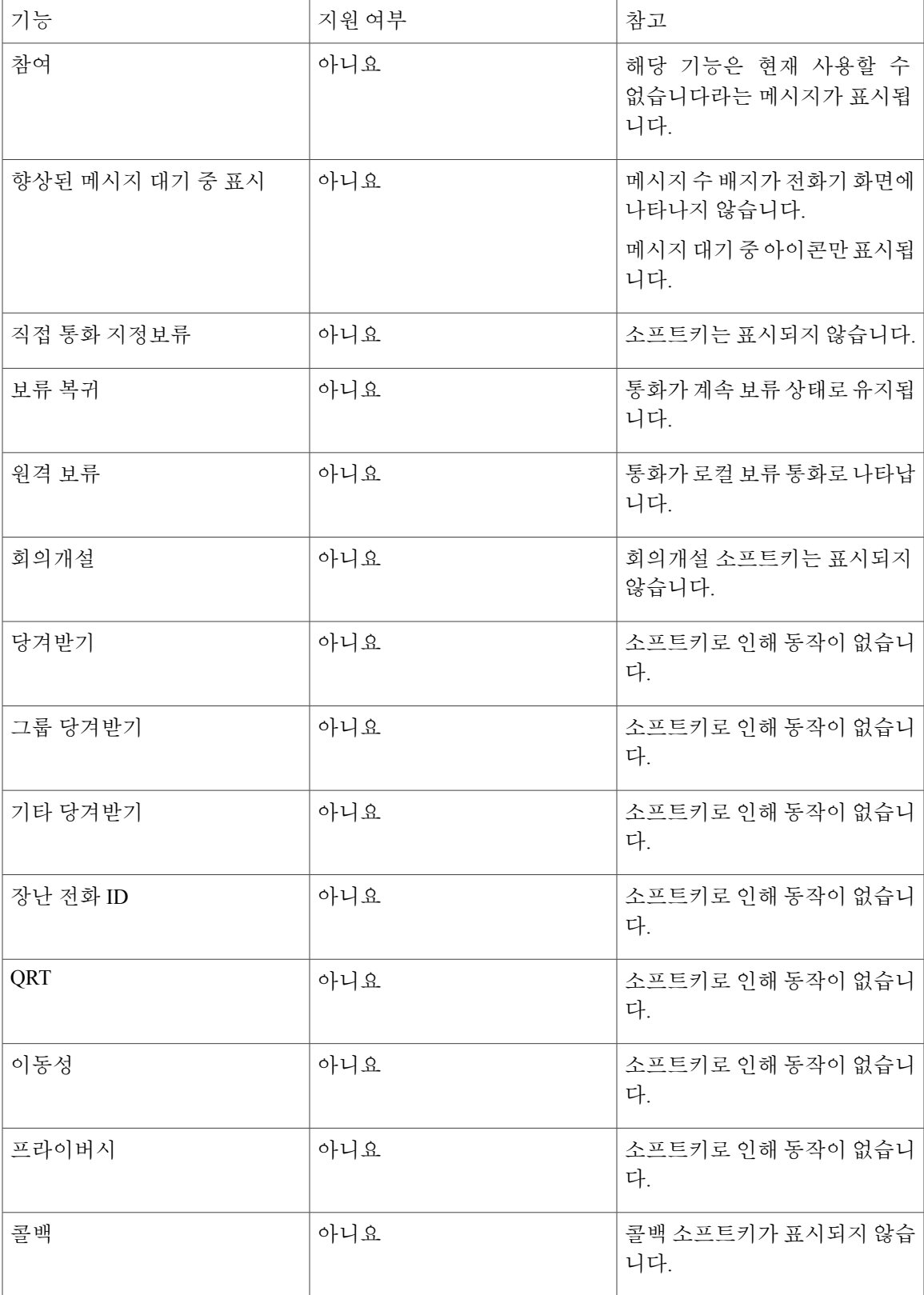

## <span id="page-51-0"></span>전화받기

전화받기를 사용하면 경고 상태인 보류 복귀 및 지정보류 복귀 통화를 포함하여 회의 스테이션에 나 타나는 가장 먼저 걸려온 전화를 받을 수 있습니다. 착신 통화는 보류 복귀 통화나 지정보류 복귀 통 화보다 항상 우선 순위가 높게 지정됩니다.

전화를 받으면 회의 스테이션 화면에 알림이 표시됩니다. 통화 알림은 미리 설정된 시간 동안 계속 표시됩니다. 동시에 여러 착신 통화가 있을 경우 착신 통화 목록 창이 표시되고 응답할 통화를 선택 할 수 있습니다.

전화를 받으려면 전화받기를 누르거나 통화 키를 누릅니다.

착신 통화가 다른 전화기 또는 회의 스테이션에서 착신전환된 통화인 경우, 착신전환된 통화임을 알 려주는 추가 정보를 볼 수 있습니다. 표시되는 추가 정보의 양은 시스템 관리자가 제어합니다. 추가 정보를 통해 통화를 착신 전환한 사람 및 발신자 정보를 알 수 있습니다.

전화를 받으면 화면에 표시된 전화 번호에 발신자에게 연락할 때 전화를 걸 수 있는 숫자 문자열이 포함됩니다. 이 숫자 문자열에는 필요한 경우 다음 숫자가 포함될 수 있습니다.

• 외부 회선을 가져오는 코드(예: 9로 전화를 걸어야 하는 경우)

- 장거리 코드
- 지역 코드
- 도시 코드
- 전화 번호

회의 스테이션의 통화 기록에 전체 숫자 문자열이 저장되며, 개인 주소록에 해당 번호를 저장할 수 있습니다.

### <span id="page-51-1"></span>콜백

콜백을 사용하면 통화 중이거나 전화를 받을 수 없는 상대방이 회의 스테이션을 사용할 수 있게 될 때 음성 및 시각적 알림을 받을 수 있습니다.

자세한 내용은 시스템 관리자에게 문의하십시오.

#### 콜백 알림 설정

절차

- 단계 **1** 통화 중 신호음 또는 벨소리가 들릴 경우 콜백을 누릅니다. 전화기에 확인 화면이 표시됩니다.
- 단계 **2** 종료를 눌러 확인 화면을 종료합니다.

회선이 사용 가능한 경우 전화기에서 알려줍니다.

단계 **3** 통화를 눌러 다시 전화를 겁니다.

## <span id="page-52-0"></span>통화 착신 전환

통화 착신 전환을 사용하면 회의 스테이션에서 다른 번호로 수신 통화를 착신 전환할 수 있습니다. 시스템 관리자가 회의 스테이션에 설정할 수 있는 두 가지 종류의 통화 착신 전환이 있습니다.

- 비조건부 통화 착신 전환(모두 착신 전환): 사용자가 받은 모든 통화에 적용됩니다.
- 조건부 통화 착신 전환(응답 없음 착신 전환, 통화 중 착신 전환, 통화권 아님 착신 전환): 사용자 가 수신한 특정 통화에 적용됩니다.

구성된 경우 회의 스테이션의 통화를 모두 착신 전환으로 설정할 수 있습니다. 모두 착신 전환은 Cisco Unified Communications Manager 셀프 케어 포털에서 원격으로 액세스할 수 있습니다. 조건부 통화 착 신 전환은 Cisco Unified Communications Manager 셀프 케어 포털에서 원격으로 액세스할 수 있습니 다.

회의 스테이션의 통화를 착신 전환할 때:

- 회의 스테이션에서 다이얼하는 것과 동일하게 착신 전환 대상 번호를 입력합니다. 예를 들어, 필요하면 액세스 코드 또는 지역 코드를 입력합니다.
- 통화 착신 전환은 회선에 따라 다릅니다. 통화 착신 전환을 사용할 수 없는 회선에서 통화가 연 결되는 경우 해당 통화의 벨소리가 평소와 같이 울립니다.
- 다음 구성 가능한 통화 착신 전환 옵션에 대한 자세한 내용은 시스템 관리자에게 문의하십시오.
	- 통화 착신 전환 대상 번호에서 회의 스테이션으로 걸려온 전화를 착신 전환하지 않고 전화 가 걸려올 수 있게 합니다.
	- 통화 착신 전환 루프 생성 또는 통화 착신 전환 체인에서의 최대 링크 수 초과를 방지합니 다.

### 통화 착신 전환

절차

- 단계 **1** 착신 전환을 누릅니다.
- 단계 **2** 대상 전화 번호를 입력합니다. 음성 메일 시스템이 설정되는 방법에 따라 메시지를 눌러 모든 통화를 음성 메일로 착신 전환할 수도 있습니다.

통화 착신 전환이 진행되는 동안 화면에 시각적 확인이 표시됩니다.

- 단계 **3** 통화 착신 전환을 취소하려면 전환끔을 누릅니다.
- 단계 **4** 통화를 원격으로 착신 전환하거나 착신 전환 실패로 조건을 설정하려면 Cisco Unified Communications Manager 셀프 케어 포털로 이동합니다.

### <span id="page-53-0"></span>통화 지정보류

통화 지정보류를 사용하면 회의 스테이션에서 통화 지정보류(임시 저장)할 수 있습니다. 지정보류된 통화는 동료 사무실 또는 회의실의 전화와 같이 Cisco Unified Communications Manager 시스템의 다 른 전화기에서 검색할 수 있습니다.

Cisco Unified Communications Manager 시스템의 다른 전화기로 지정보류 통화 번호를 입력하여 지정 보류된 통화를 검색합니다.

시스템 관리자는 회의 스테이션을 위한 지정보류 번호를 설정합니다.

### 통화 지정보류

절차

- 단계 **1** 통화 중에 지정보류를 누릅니다. 회의 스테이션 화면에 시스템이 통화를 저장한 통화 지정보류 번호가 표시됩니다.
- 단계 **2** 화면에 표시된 통화 지정보류 번호를 기록해 두십시오. 이 번호는 통화를 검색하는 데 사용됩니다. 제한된 시간 내에 지정보류된 통화를 검색하지 못하면 지정보류된 통화가 원래 번호로 복귀됩니다.
- 단계 **3** 네트워크에 있는 다른 Cisco Unified IP Phone 또는 회의 스테이션에서 통화 지정보류 번호를 입력하 여 통화를 검색합니다.

## <span id="page-53-1"></span>통화 당겨받기

통화 당겨받기를 사용하면 동료의 전화기에서 울리는 통화를 사용자의 전화기로 재전송하여 전화를 받을 수 있습니다.

동료와 통화 처리 작업을 공유하는 경우 통화 당겨받기를 사용할 수도 있습니다. 통화를 당겨받는 방법:

• 당겨받기: 통화 당겨받기 그룹에 있는 다른 전화기에서 울리는 전화를 받을 수 있습니다. 당겨받을 통화가 여러 개 있는 경우 회의 스테이션은 가장 오래된 통화를 먼저 당겨받습니다. • 그룹 당겨받기: 통화 당겨받기 그룹 외부에 있는 전화기에서 다음 방법을 통해 전화를 받을 수 있습니다.

◦ 시스템 관리자가 제공한 그룹 당겨받기 번호 사용

- 벨이 울리는 전화기의 번호로 전화 걸기
- 다른 당겨받기: 통화 당겨받기 그룹 또는 연결된 통화 당겨받기 그룹에 있는 다른 전화기에서 울리는 전화를 받을 수 있습니다.

시스템 관리자는 사용자를 통화 당겨받기 그룹에 할당하고 통화 당겨받기 소프트키를 설정합니다.

### 당겨받기를 사용하여 전화받기

절차

- 단계 **1** 당겨받기 그룹에서 벨소리 울림 통화를 회의 스테이션으로 호전환하려면 당겨받기를 누릅니다.
- 단계 **2** 전화 벨이 울리면 전화받기를 눌러 통화를 연결합니다.

#### 그룹 당겨받기 및 그룹 당겨받기 번호를 사용하여 전화받기

절차

단계 **1** 그룹 당겨받기를 눌러 당겨받기 그룹 외부에 있는 전화기에서 전화를 받습니다.

단계 **2** 그룹 당겨받기 번호를 입력합니다.

단계 **3** 전화 벨이 울리면 전화받기를 눌러 통화를 연결합니다.

#### 그룹 당겨받기 및 전화 번호를 사용하여 전화받기

#### 절차

Г

- 단계 **1** 그룹 당겨받기를 누릅니다.
- 단계 **2** 당겨받으려는 통화가 있는 전화 회선 번호를 입력합니다. 예를 들어 통화가 12345 회선에서 울리는 경우 12345.

단계 **3** 벨소리가 올리면 전화받기를 눌러 연결합니다.

### 다른 당겨받기를 사용하여 전화받기

절차

단계 **1** 당겨받기 그룹 또는 연결된 그룹에서 통화를 회의 스테이션으로 호전환하려면 기타픽업을 누릅니다. 단계 **2** 벨소리가 올리면 전화받기를 눌러 연결합니다.

### <span id="page-55-0"></span>회의끼기

회의끼기 기능을 사용하면 공유된 회선의 통화에 자신을 추가하고 표준(임시) 회의를 만들 수 있습니 다.

### 공유 회선의 전화회의에 참가

절차

회의끼기를 누릅니다. 먼저 다음을 눌러야 할 수도 있습니다.

# <span id="page-55-1"></span>전화회의

전화회의를 사용하면 여러 명과 동시에 통화할 수 있습니다.

통화 중인 경우 전화회의를 사용하여 또 다른 참가자에게 전화를 걸어 통화에 추가할 수 있습니다.

회의 절차를 완료하기 전에 절차를 취소하려면 취소를 누르면 됩니다.

전화회의 호스트로서 사용자는 전화회의에서 개별 참가자를 삭제할 수 있습니다. 참가자 목록을 볼 수도 있습니다.

모든 참가자가 전화를 끊으면 전화회의가 종료됩니다.

#### 전화회의에 제**3**자 추가

시작하기 전에

상대방을 회의에 추가하기 전에 보류 중이 아닌 활성 통화 상태여야 합니다.

절차

- 단계 **1** 전화회의를 누릅니다.
- 단계 **2** 추가하려는 상대방의 전화 번호, 고속 다이얼 코드 또는 바로 호출 번호를 입력합니다. 보류 중인 통화가 여러 개 있는 경우 통화를 눌러 발신자 목록을 표시하고 회의에 발신자를 추가합니 다.
- 단계 **3** 새로운 상대방이 전화를 받으면 전화회의를 누릅니다. 전화회의가 시작됩니다.
- 단계 **4** (선택 사항) 원하는 경우 이 단계를 반복하여 참가자를 더 추가합니다.

### 전화회의 참가자 확인

절차

회의하는 동안 회의에 참가한 마지막 16명의 참가자 목록을 보려면 회의인원을 누릅니다. 표시할 수 있는 참가자의 최대 수는 16입니다. 참가자가 16명을 넘는 경우 가장 최근의 참가자 16명 만 표시됩니다.

### 전화회의 참가자 삭제

Г

절차

단계 **1** 전화회의 중에 회의인원을 눌러 참가자 목록을 봅니다.

단계 **2** 제거할 참가자를 강조 표시한 다음 제거를 누릅니다. 가장 최근의 16명의 회의 참가자만 표시됩니 다. 참고

## <span id="page-57-0"></span>전환

전환을 사용하면 활성 통화나 걸려오는 전화를 음성 메일 시스템으로 전송하거나 미리 정해진 전화 번호로 전송할 수 있습니다. 시스템 관리자는 이 기능을 구성하고 수신 전화 번호를 설정합니다.

### 통화 전환

절차

전환을 눌러 활성 통화, 착신 통화 또는 보류 중인 통화를 음성 메일 시스템 또는 시스템 관리자가 설 정한 미리 결정된 전화 번호로 전송합니다.

### <span id="page-57-1"></span>방해사절

방해사절을 사용하여 수신 통화 알림을 해제할 수 있습니다. 벨소리는 물론 음성 및 시각적 알림을 끌 수 있습니다.

관리자가 이 기능을 어떻게 구성했는지에 따라 착신 통화가 즉시 거부되거나 발신자 정보가 화면에 표시됩니다.

시스템 관리자는 방해사절 소프트키를 구성하지만 Cisco Unified Communications Manager 셀프 케어 포털에서 방해사절 옵션을 변경할 수 있습니다.

방해사절은 다른 통화 유형과 상호 작용합니다.

- 방해사절과 모두 착신 전환 기능이 둘 다 활성화되어 있는 경우 통화는 시각적 또는 음성 확인 없이 착신 전환됩니다.
- 방해사절은 우선 순위 통화에는 영향을 미치지 않습니다.

### **DND** 켜기 및 끄기

절차

- 단계 **1** 방해사절을 눌러 방해사절을 설정합니다. 확인 화면이 잠깐 나타납니다.
- 단계 **2** 방해사절을 다시 눌러 방해사절을 해제합니다. 확인 화면이 잠깐 나타납니다.

## <span id="page-58-0"></span>향상된 실내 커버리지

옵션 마이크 확장 키트는 연결된 모드에서 두 개의 장치를 연결하여 추가 확장할 수 있는 향상된 실 내 커버리지를 제공합니다. 이 기능을 사용하면 큰 실내에서 회의 스테이션을 사용하거나 실제 참가 자로 구성된 큰 그룹에 대해 오디오와 음성 환경을 향상시킬 수 있습니다.

두 개의 회의 스테이션 베이스 장치가 서로 연결되어 오디오 커버리지 영역을 확장하면 회의 스테이 션 하나는 기본 장치의 역할을 하고 다른 사운드 베이스는 종속 장치 또는 보조 장치의 역할을 합니 다. 연결된 모드에서 기본 베이스 스테이션은 하나 이상의 무선 마이크를 지원하거나 하나의 유선 마 이크를 지원합니다. 보조 장치가 하나의 유선 마이크만 지원합니다. 무선 마이크는 보조 사운드 베이 스에 연결할 수 없습니다. 장치의 마이크 유형을 혼합하여 사용할 수 없습니다. 허용 가능한 구성은 다음 표를 참조하십시오.

표 **12:** 단일 전화기를 사용하여 향상된 실내 커버리지를 위한 배포 구성

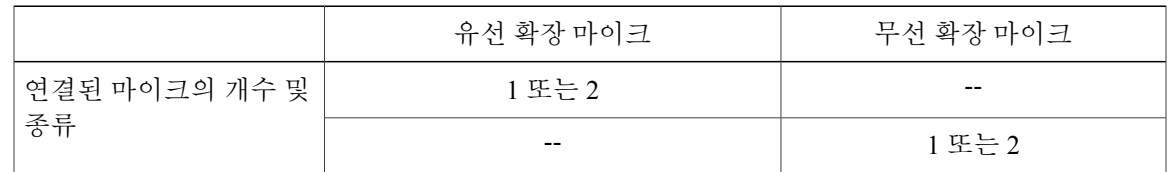

표 **13:** 연결된 모드에서 향상된 실내 커버리지를 위한 배포 구성

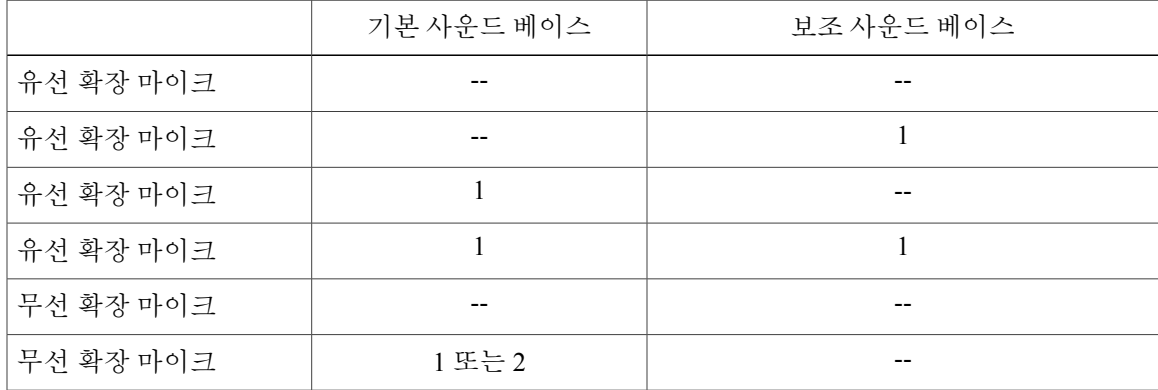

음성, 신호음, 벨소리 및 기본 LED 기능은 연결된 모드에서 두 개의 장치를 동기화합니다.

I

참고 데이지 케이블을 사용하여 연결된 모드에서 두 개의 사운드 베이스 장치를 연결합니다.

관련 항목

[연결된](#page-32-0) 모드, 25 페이지

### <span id="page-59-1"></span>무선 마이크 페어링

시작하기 전에

회의 스테이션에 페어링하려면 마이크가 꺼져 있어야 합니다. 마이크의 LED가 꺼져 있으면 마이크 가 꺼진 것입니다. 무선 마이크를 끄려면 마이크의 LED가 빨간색으로 켜졌다가 꺼질 때까지 마이크 단추를 계속 누릅니다.

절차

- 단계 **1** 앱 > 관리자 설정 > 무선 마이크를 선택합니다.
- 단계 **2** 무선 마이크 1 또는 무선 마이크 2를 선택합니다. 선택한 채널을 사용할 수 있는 경우 마이크 1을 페어링하시겠습니까? 또는 마이크 2를 페어링하 시겠습니까? 프롬프트가 표시되고 페어링 소프트키가 표시됩니다. 마이크가 이미 특정 채널에 연결되어 있는 경우 선택한 채널에서 페어링을 시작할 수 없으며 마이크 가 연결되어 있다는 대화 상자가 표시됩니다.
- 단계 **3** 페어링을 누릅니다. 페어링할 채널이 준비된 경우 페어링 프로세스가 시작되고 텍스트 메시지가 표시됩니다.
- 단계 **4** LED 표시기가 빨간색으로 켜질 때까지 마이크의 음소거 단추를 눌러 선택된 채널에 해당하는 마이 크를 페어링 모드로 놓습니다. 페어링이 성공하면 화면이 무선 마이크 메뉴로 돌아가고 마이크 X가 페어링되었습니다! 메시지가 표시됩니다. 페어링이 시간 초과되거나 실패하는 경우 상태가 업데이트되며 취소하거나 다시 시도할 수 있습니 다.
- 단계 **5** 무선 마이크 메뉴로 돌아가려면 취소를 누릅니다.
- 단계 **6** 페어링 프로세스를 다시 시작하려면 재시도를 누릅니다.

관련 항목

무선 [마이크](#page-59-0) 페어링 해제, 52 페이지

### <span id="page-59-0"></span>무선 마이크 페어링 해제

유선 마이크를 회의 스테이션에 연결해야 하는 경우 먼저 무선 마이크를 페어링 해제해야 합니다. 또 한 이 절차를 사용하여 더 이상 사용하지 않는 마이크를 페어링 해제할 수도 있습니다.

이 옵션은 마이크가 연결된 경우에는 사용할 수 없습니다. 페어링 해제 명령을 활성화하려면 무 선 마이크를 충전기에 올려 놓거나 전원을 끕니다. 참고

절차

- 단계 **1** 애플리케이션 > 관리 설정 > 무선 마이크를 선택합니다.
- 단계 **2** 무선 마이크 1 또는 무선 마이크 2를 선택합니다. 선택한 채널이 페어링된 경우 페어링 해제 소프트키가 표시됩니다.
- 단계 **3** 페어링 해제를 누릅니다. 취소 또는 페어링 해제 옵션이 있는 확인 프롬프트가 표시됩니다.
- 단계 **4** 마이크 페어링 해제를 계속하려면 페어링 해제를 누릅니다. 마이크 채널의 등록 정보는 기본적으로 삭제됩니다. 전화기 정보 메뉴에서 마이크 채널의 상태를 보 면 상태 값과 RFID가 비어 있습니다.
- 단계 **5** 무선 마이크 메뉴로 돌아가 프로세스를 중지하려면 돌아가기를 누릅니다.

관련 항목

무선 [마이크](#page-59-1) 페어링, 52 페이지

## <span id="page-60-0"></span>**Cisco** 내선 이동

I

Cisco 내선 이동을 사용하면 자신이 사용할 Cisco Unified IP Phone 또는 회의 스테이션을 일시적으로 구성할 수 있습니다. 내선 이동에 로그인한 후에 새 장치는 사용자 프로파일, 기능, 설정된 서비스 및 웹 기반 설정을 채택합니다. 내선 이동은 시스템 관리자가 구성해야 합니다.

Cisco 내선 이동 PIN 변경 기능을 사용하여 Cisco Unified IP Phone의 PIN을 변경할 수 있습니다.

$$
\alpha
$$

참고 • 내선 이동 서비스는 일정한 시간이 지나면 자동 로그아웃됩니다. 이 시간 제한은 시스템 관 리자가 설정합니다.

- Cisco Unified Communications Manager 셀프 케어 포털에서 변경한 내선 이동 프로파일의 변 경 사항은 물리적 장치에서 내선 이동에 로그인할 때 즉시 적용됩니다. 그렇지 않으면, 변경 사항은 다음에 로그인할 때 적용됩니다.
- Cisco Unified Communications Manager 셀프 케어 포털에서 변경한 전화기 또는 회의 스테이 션의 변경 사항은 내선 이동에서 로그아웃할 때 즉시 적용됩니다. 그렇지 않으면, 변경 사항 은 다음에 로그아웃할 때 적용됩니다.
- 전화기에서 제어되는 로컬 설정은 내선 이동 프로파일에 보관되지 않습니다.

### 내선 이동 사용

절차

- 단계 **1** 앱을 누릅니다.
- 단계 **2 EM** 서비스를 선택합니다.
- 단계 **3** 사용자 ID와 PIN을 입력합니다. 사용자 ID 및 PIN은 시스템 관리자가 제공합니다.
- 단계 **4** 메시지가 표시되면 장치 프로파일을 선택합니다.
- 단계 **5** 로그아웃하려면 앱을 누릅니다.
- 단계 **6** 서비스를 선택합니다.
- 단계 **7 EM** 서비스를 선택합니다.
- 단계 **8** 메시지가 들리면 예를 누릅니다.

### <span id="page-61-0"></span>보류

보류를 사용하면 활성화된 통화를 보류 상태로 전환할 수 있습니다. 전화기에서 한 번에 하나의 통화 만 활성화되고 나머지 통화는 보류 중 상태로 전환됩니다.

#### 활성 통화 보류

절차

- 단계 **1** 활성 통화를 보류 중으로 전환하려면 보류를 누릅니다. 상태 아이콘으로 보류 아이콘 Ⅱ이 표시됩니다.
- 단계 **2** 보류 중인 아이콘이 하나만 있고 활성 통화를 진행하고 있지 않은 경우 보류해제를 누릅니다.
- 단계 **3** 이미 활성 통화 중인 경우 통화 변경을 누릅니다. 보류 중인 통화가 활성이 되고 활성 통화가 보류됩니다.

### 활성 통화와 보류 중인 여러 통화 간에 전환

#### 절차

- 단계 **1** 활성 통화 중이고 보류 중인 통화가 여러 개 있는 경우, 통화 소프트키를 사용할 수 있게 되고 보류 중 인 통화의 통화 목록이 화면에 표시됩니다.
- 단계 **2** 탐색 표시줄을 사용하여 활성화하려는 통화를 강조 표시하고 보류해제를 누릅니다. 현재 활성 통화가 보류되고 선택한 통화가 활성화됩니다.

#### <span id="page-62-0"></span>활성 통화 보류 및 새로 걸려오는 전화받기

절차

활성 통화를 보류하고 걸려오는 전화를 받으려면 전화받기를 누릅니다.

### 보류 복귀

Г

보류 복귀는 통화가 보류 중이라는 알림을 제공합니다. 보류 복귀 알림은 새로운 전화걸기 알림과 비 슷합니다.

회의 스테이션의 구성에 따라 다음 중 하나 이상이 표시될 수 있습니다.

• 애니메이션 아이콘이 2초 동안 착신 통화로 나타났다가 2초 이상 보류 중 아이콘으로 나타납니 다.

- 정상적인 간격으로 반복되는 단일 벨소리입니다.
- DCU의 통화 단추가 녹색으로 깜박입니다.
- 사운드 베이스의 LED가 녹색으로 깜박입니다.

### 보류 복귀 알림에 응답

절차

전화받기를 누릅니다.

### <span id="page-63-0"></span>회의개설 전화회의

시스템 관리자가 활성화한 경우 회의개설 회의를 호스트하거나 참가하도록 예정된 시간에 미리 정 의된 번호를 호출할 수 있습니다.

회의개설 전화회의는 호스트가 연결할 때 시작됩니다. 호스트가 참가하기 전에 전화회의에 전화를 건 참가자는 통화 중 신호음이 들리므로 다시 전화를 걸어야 합니다.

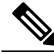

호스트가 연결을 끊어도 전화회의가 자동으로 종료되지 않으며 모든 참가자가 전화를 끊어야 전 화회의가 종료됩니다. 참고

#### 회의개설 전화회의 호스트

절차

- 단계 **1** 시스템 관리자로부터 회의개설 전화 번호를 받습니다.
- 단계 **2** 회의개설 전화 번호를 참가자에게 배포합니다.
- 단계 **3** 회의 시작 준비가 되면 회의개설을 선택합니다. 먼저 다음을 눌러야 할 수도 있습니다.
- 단계 **4** 회의개설 전화 번호로 전화를 겁니다.

#### 회의개설 전화회의 참가

절차

- 단계 **1** 전화회의 호스트가 제공한 회의개설 전화 번호로 전화를 겁니다.
- 단계 **2** 통화 중 신호음이 들리면 호스트가 아직 전화회의에 참가하지 않은 것입니다. 이 경우 전화를 끊고 다시 전화를 겁니다.

### <span id="page-64-0"></span>휴대폰 연결

휴대폰 연결을 사용하면 휴대폰을 사용하여 회의 스테이션 전화 번호와 연결된 통화를 처리할 수 있 습니다.

휴대폰 연결을 설정하려면 Cisco Unified Communications Manager 셀프 케어 포털을 사용하여 원격 대상을 설정하고 액세스 목록을 생성하여 특정 전화 번호에서 걸려온 통화를 허용하거나 원격 대상 으로 전달되지 못하게 차단합니다.

휴대폰 연결을 사용하는 경우:

- 회의 스테이션 및 원격 대상은 동시에 전화를 받습니다.
- 회의 스테이션에서 전화를 받으면 원격 대상에서 벨소리가 중지되고 연결이 끊기며 부재중 전 화 메시지가 표시됩니다.
- 한 원격 대상에서 전화를 받으면 다른 원격 대상과 회의 스테이션에서 벨소리가 중지되어 연결 이 끊어지고 다른 원격 대상에 부재중 전화 메시지가 표시됩니다..

### 휴대폰 연결 사용

Г

절차

- 단계 **1** 다음을 누릅니다.
- 단계 **2** 이동성을 눌러 현재 원격 대상 상태(사용 또는 사용 안 함)를 표시합니다.
- 단계 **3** 선택을 눌러 상태를 변경합니다.
- 단계 **4** 종료를 누릅니다.

#### 통화를 **IP** 전화기에서 휴대폰으로 전환

절차

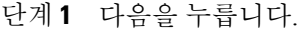

- 단계 **2** 이동성을 누릅니다.
- 단계 **3** 휴대폰으로를 선택합니다.
- 단계 **4** 휴대폰에서 진행 중이던 통화를 받습니다. 이 통화가 진행 중인 동안에는 다른 통화를 위해 회의 스테이션을 사용할 수 없습니다. 통화 단추 LED 표시등은 빨간색으로 켜지고 통화 상대방 번호가 전화기에 표시됩니다.

#### 휴대폰 통화를 **IP** 전화 통화로 전환

절차

- 단계 **1** 회의 스테이션에서 통화를 누릅니다.
- 단계 **2** 휴대폰에서 전화를 끊어 휴대폰 연결을 끊습니다(해당 통화의 연결은 끊지 않음).
- 단계 **3** 5 ~ 10초 이내에 회의 스테이션에서 보류해제를 누르고 회의 스테이션에서 대화를 시작합니다.

# <span id="page-65-0"></span>모니터링 및 녹음

모니터링 및 녹음 기능을 사용하면 통화를 모니터링하고 녹음할 수 있습니다. 시스템 관리자는 이 기 능을 활성화하여 모든 통화를 자동으로 녹음하거나 개별 통화 단위로 녹음하도록 설정할 수 있습니 다.

전화기의 녹음 소프트키를 눌러 녹음을 시작하거나 중지할 수 있습니다.

사용자들은 통화 모니터링 및 녹음 도중 경고음을 들을 수 있습니다. 기본적으로 통화를 모니터링하 고 녹음하는 사람은 음성 경고음을 수신하지 않습니다.

안전 모니터링 및 녹음도 사용할 수 있습니다. 이러한 기능 측면에 대한 자세한 내용은 시스템 관리 자에게 문의하십시오.

### <span id="page-66-0"></span>회선당 지원 가능한 통화 수

회의 스테이션에는 단일 회선이 있으며 최대 6개 통화를 지원합니다. 회의에 없는 경우 한 번에 한 통 화만 연결할 수 있으며 다른 통화는 자동으로 보류됩니다.

#### 다수의 수신 통화

회선에 두 번째 착신 통화가 있는 경우 첫 번째 전화가 울리는 동안 탐색 가능한 착신 통화 목록 창이 화면에 표시됩니다. 통화 목록 창은 추가 착신 통화가 있거나 착신 통화를 취소하는 경우 자동으로 업데이트됩니다.

### 다수의 통화가 있는 회선의 통화 종료

통화가 완료될 때 회선에 여러 통화가 있는 경우 통화 목록의 다음 통화가 포커스를 받습니다.

#### 발신 전화 최대값

회의 스테이션은 최대 6개의 발신 전화를 지원합니다.

### 동일한 회선에서 두 번째 전화받기

절차

회의 스테이션에 두 번째로 걸려온 전화를 받으려면 전화받기를 누릅니다.

활성 통화는 보류 상태로 전환되고 두 번째로 걸려온 전화를 받게 됩니다.

#### 동일한 회선의 통화 간 전환

절차

Г

단계 **1** 같은 회선에서 두 통화 간에 전환하려면 통화 변경을 누릅니다.

단계 **2** 회선에 둘 이상의 통화가 있는 경우 통화 목록에서 통화를 선택하고 보류해제를 누릅니다.

동일한 회선에 있는 두 개의 통화로 전화회의 만들기

#### 절차

- 단계 **1** 동일한 회선에 연결된 두 개의 통화가 있을 때 한 통화를 선택하여 활성 통화로 전환합니다. 두 번째 통화는 보류 상태로 전환됩니다.
- 단계 **2** 전화회의를 누릅니다.
- 단계 **3** 통화를 눌러 통화 목록을 보고 회의에 추가할 발신자를 선택합니다.
- 단계 **4** 통화가 연결될 때까지 기다립니다.
- 단계 **5** 통화에 참가자를 추가하려면 전화회의를 누릅니다. 전화회의가 시작됩니다.
- 단계 **6** (선택 사항) 참가자 추가 과정을 반복합니다.

### 동일한 회선의 두 개 통화 전환

시작하기 전에

호전환을 위해서는 활성 통화 상태에 있어야 합니다.

절차

- 단계 **1** 호전환을 누릅니다.
- 단계 **2** 호전환 대상의 전화 번호를 입력하거나 바로 호출 단추를 누릅니다. 해당 회선의 최대 통화 수에 도달한 경우 호전환을 누르면 회선에 있는 통화 목록에서 통화를 선택할 수 있습니다.
- 단계 **3** 수신자가 응답할 때까지 기다리거나,
- 단계 **4** 호전환을 다시 누릅니다.

### 공유 회선

회의 스테이션이 공유 회선에 등록된 경우 다음과 같은 방식으로 여러 통화를 처리할 수 있습니다.

• 둘 이상의 원격 통화가 공유 회선에 있는 경우 회의 스테이션의 발신자 ID 필드는 회선의 원격 통화 수와 통화 상태를 나타냅니다. 통화 목록 창을 표시하려면 통화를 누릅니다.

• 공유 회선에서 하나 이상의 통화가 보류 중인 경우 통화 단추 LED가 빨간색으로 깜박입니다. 보 류해제를 눌러 활성 통화를 만들거나 탐색 표시줄을 사용하여 통화 목록에서 보류해제할 통화 를 선택합니다. 예를 들어 공유 회선의 원격 통화가 보류되면 회의 스테이션의 통화 단추가 빨 간색으로 깜박입니다.

## <span id="page-68-0"></span>음소거

음소거를 사용하면 회의 스테이션에 대한 오디오 입력을 차단할 수 있으므로 통화 상대방의 소리를 들을 수 있지만 상대방은 사용자의 목소리를 들을 수 없습니다.

회의 스테이션은 다음 두 가지 방식으로 음소거할 수 있습니다.

- 사운드 베이스에서 음소거 단추를 누릅니다.
- DCU에서 음소거 단추를 누릅니다.

연결된 경우 옵션 확장 마이크를 사용하여 회의 스테이션을 음소거하는 데 사용할 수도 있습니다. 연 결된 모드에서 보조 사운드 베이스의 음소거 단추는 기본 장치의 음소거 단추와 같은 동작을 수행합 니다.

사운드 베이스와 DCU의 LED 표시기는 회의 스테이션의 음소거 상태를 나타냅니다.

- 켜져 있는 빨간색 기본 LED와 빨간색 기본 음소거 단추: 음소거됨
- 켜져 있는 빨간색 DCU 음소거 단추: 음소거됨

### **IP** 전화기 사운드 베이스 음소거

절차

- 단계 **1** 음소거를 눌러 음소거를 설정합니다. 음소거 단추는 빨간색 백라이트로 켜져 있으며 사운드 베이스 LED는 빨간색으로 켜집니다.
- 단계 **2** 음소거를 다시 눌러 음소거를 해제합니다.

### **IP** 전화기 **DCU** 음소거

Г

절차

단계 **1** 음소거를 눌러 음소거를 설정합니다.

음소거 단추는 빨간색으로 켜져 있으며 화면에 음소거 아이콘이 표시됩니다.

단계 **2** 음소거를 다시 눌러 음소거를 해제합니다.

## <span id="page-69-0"></span>온 훅 전화걸기

온 훅 다이얼 기능을 사용하면 신호음이 들리기 전에 전화 번호를 입력하고 통화 단추를 눌러 통화를 마칠 수 있습니다.

#### 온 훅 상태에서 번호로 전화 걸기

절차

- 단계 **1** 전화 번호를 입력하거나 바로 호출을 통해 전화를 겁니다.
- 단계 **2** 다이얼을 누릅니다.

# <span id="page-69-1"></span>플러스**(+)** 다이얼

플러스(+) 다이얼 기능을 사용하면 국제 전화를 걸 때 별표(\*) 키를 1초 이상 눌러 전화 번호의 첫 번 째 숫자로 더하기(+) 기호를 삽입할 수 있습니다.

+ 기호가 있는 전화 번호는 국제 전화를 위한 숫자를 추가할 필요 없이 선택하고 전화를 걸 수 있습니 다.

### 국제 번호로 전화 걸기

시작하기 전에

국제 통화로 전화를 걸거나 플러스(+) 다이얼을 사용하기 전에 해당되는 경우 지역 액세스 코드(예: 8 또는 9)를 입력합니다.

절차

단계 **1** 별표(\*)를 1초 이상 누릅니다. 더하기(+) 기호가 전화 번호의 첫 번째 숫자로 표시됩니다. 해당 키 신호음이 멈추고 \*가 + 기호로 변경되었음을 나타냅니다.

단계 **2** 국가 코드를 포함하여 국제 번호로 전화를 겁니다.

## <span id="page-70-0"></span>프라이버시

구성된 경우 프라이버시 기능을 사용하면 사용자 회선을 공유하는 다른 사람이 사용자 통화에 대한 정보를 보지 못하게 할 수 있습니다. 시스템 관리자가 이 기능을 구성합니다.

사용자의 회선을 공유하는 전화기에 프라이버시가 활성화되어 있는 경우, 평소대로 공유 회선을 사 용하여 전화를 걸고 받을 수 있습니다.

### 공유 회선에서 프라이버시 활성화

시작하기 전에

이 기능을 사용하려면 시스템 관리자가 기능을 활성화해야 합니다.

절차

단계 **1** 다음을 누릅니다.

- 단계 **2** 탐색 표시줄과 선택 단추를 사용하여 개인 소프트키로 스크롤합니다.
	- 이 기능을 활성화하려면 개인을 누릅니다.
	- 현재 활성화된 경우 이 기능을 비활성화하려면 개인을 누릅니다.

## <span id="page-70-1"></span>**QRT(Quality Reporting Tool)**

I

시스템 관리자가 성능 문제를 해결하기 위해 QRT(품질 보고 도구)를 사용하여 회의 스테이션을 임시 구성할 수도 있습니다. QRT를 호출하면 현재 통화의 문제를 시스템 관리자에게 보고합니다.

#### **IP** 전화기 문제 보고

절차

- 단계 **1** 다음을 누릅니다.
- 단계 **2** 탐색 표시줄과 선택 단추를 사용하여 **QRT**를 찾아 선택합니다. 정보가 시스템 관리자에게 전송됩니다.

## <span id="page-71-0"></span>재다이얼

재다이얼 기능을 사용하면 가장 최근에 전화를 건 전화 번호로 전화를 걸 수 있습니다.

### 번호 재다이얼

절차

마지막 번호로 재다이얼하려면 재다이얼을 누릅니다.

# <span id="page-71-1"></span>공유 회선

공유 회선을 사용하면 여러 대의 장치에서 한 개의 전화 번호를 사용할 수 있습니다.

공유 회선은 장치가 여러 대 있고 전화 번호를 하나만 사용하거나, 동료와 전화 처리 작업을 공유하 거나, 관리자를 대신하여 통화를 처리하려는 경우 유용할 수 있습니다. 회선을 공유하는 다른 장치는 원격 장치라고 하며 회선을 공유하는 장치에서 처리 중인 통화는 원격 통화라고 합니다.

통화가 공유 회선에서 이루어지면 회의 스테이션과 동료의 장치에서 전화 벨이 울립니다. 사용자 또 는 동료가 전화를 받으면 통화가 보류되거나 호전환됩니다.

DCU의 통화 단추에는 통화 상태를 알려주는 LED가 있습니다. 예를 들면 다음과 같습니다.

- 원격 사용 중: 켜져 있는 빨간색 LED
- 원격 보류: 깜박이는 빨간색 LED

통화 기록은 공유된 회선의 모든 통화 상태를 보여줍니다. 예를 들어 공유 회선에서 전화가 울리는데 해당 전화를 받으면 회선을 공유하는 동료에게 통화에 원격으로 응답했음이 표시됩니다. 통화 기록 은 발신, 수신 또는 부재중 전화를 식별합니다.
### <span id="page-72-0"></span>바로 호출

바로 호출 기능을 사용하면 미리 구성된 코드를 사용하거나 통화 기록 목록에서 항목을 선택하여 신 속하게 전화를 걸 수 있습니다. 회의 스테이션에 바로 호출 기능을 사용하기 전에 Cisco Unified Communications Manager 셀프 케어 포털에서 바로 호출을 설정해야 합니다. 회의 스테이션에서는 10 개의 바로 호출 항목을 사용할 수 있습니다.

회의 스테이션은 다음과 같은 바로 호출 기능을 지원합니다.

• 바로 호출 코드: 코드의 전화 번호로 전화를 걸 수 있습니다(단축 다이얼 또는 고속 다이얼이라 고도 함).

관련 항목

웹에서 바로 호출 설정

### 바로 호출 코드를 사용하여 전화 걸기

시작하기 전에

회의 스테이션에서 바로 호출 코드를 사용하려면 코드를 설정해야 합니다.

절차

전화를 걸려면 바로 호출 코드를 입력하고 바로 호출을 누릅니다.

## 호전환

Г

호전환을 사용하면 회의 스테이션에서 다른 번호로 연결된 통화를 재전송할 수 있습니다. 호전환 절차를 완료하기 전에 절차를 취소하려면 취소를 누르면 됩니다.

### 다른 번호로 호전환

시작하기 전에 호전환을 위해서는 통화가 활성 상태여야 합니다.

절차 단계 **1** 호전환을 누릅니다.

- 단계 **2** 대상 번호를 입력하거나 바로 호출 단추를 누릅니다.
- 단계 **3** 수신자가 응답할 때까지 기다리거나,
- 단계 **4** 호전환을 다시 누릅니다. 호전환이 완료됩니다.

### **Cisco WebDialer**

Cisco WebDialer를 사용하면 Cisco Unified Communications Manager Directory의 연락처를 클릭하여 전 화를 걸 수 있습니다. 시스템 관리자가 사용자를 위해 이 기능을 설정합니다.

다른 온라인 회사 디렉터리에서 **WebDialer** 사용

절차

- 단계 **1** WebDialer가 활성화된 회사 디렉터리에 로그인하고 동료를 검색합니다.
- 단계 **2** 전화를 걸 번호를 선택합니다.
- 단계 **3** 메시지가 표시되면 사용자 ID와 암호를 입력합니다.
- 단계 **4** WebDialer를 처음 사용하는 경우 전화 걸기 창의 기본 설정을 검토합니다.
- 단계 **5** 다이얼을 선택합니다. 이제 통화가 사용자의 전화기 회선으로 수신됩니다.
- 단계 **6** 통화를 종료하려면 전화 걸기 창에서 전화 끊기를 선택하거나 회의 스테이션에서 통화종료를 누릅 니다.

### **WebDialer** 기본 설정 변경

절차

- 단계 **1** 사용자 옵션 웹 페이지에 로그인합니다.
- 단계 **2** WebDialer로 통화를 시작하여 전화 걸기 창에 액세스합니다. WebDialer를 처음 사용하면 전화를 걸 번호를 선택한 후 전화 걸기 창이 나타납니다.

단계 **3** 전화 걸기 창에서 다음 옵션 중 하나를 선택합니다.

- 기본 언어: WebDialer 설정 및 프롬프트에 사용되는 언어를 결정합니다.
- 기본 장치 사용: WebDialer 전화를 걸 때 사용할 Cisco Unified IP Phone(발신 장치) 및 디렉터리 번호(발신 회선)를 식별합니다.

단일 회선에 연결된 전화기가 한 대만 있는 경우 해당 전화기와 회선이 자동으로 선택됩니다.

- 단계 **4** 전화기와 회선이 자동으로 선택되지 않는 경우 전화기나 회선을 선택합니다. 동일한 유형의 전화기가 두 개 이상인 경우 이 목록은 장치 유형과 MAC 주소로 전화기를 식별합니 다. 전화기에 MAC 주소를 표시하려면 앱 > 전화 정보를 선택합니다.
- 단계 **5** 내선 이동 프로파일이 있는 경우 전화 걸기 창의 발신 장치 드롭다운 메뉴에서 내선 이동을 선택합니 다.
- 단계 **6** 통화 확인 표시 안 함 또는 자동 닫기 비활성화를 선택하지 않았는지 확인합니다.
	- 통화 확인 표시 안 함: 선택한 경우 WebDialer를 다음에 사용할 때 WebDialer 전화 걸기 창이 표 시되지 않습니다. Cisco 디렉터리에서 연락처를 선택하고 나면 전화가 자동으로 걸립니다.
	- 자동 닫기 비활성화: 선택한 경우 통화 창이 15초가 지나도 자동으로 닫히지 않습니다.

### **Cisco Unified Communications** 셀프 케어 포털에 로그인

사용자의 전화기는 개인 컴퓨터를 포함하여 회사에 있는 다른 네트워크 장치와 정보를 공유할 수 있 는 네트워크 장치입니다. 컴퓨터를 사용하여 전화기의 기능, 설정 및 서비스를 제어할 수 있는 Cisco Unified Communications 셀프 케어 포털에 로그인할 수 있습니다. 예를 들어, 전화기 표시 언어를 관리 하고, 서비스를 설정하고, 항목을 개인 주소록에 추가하고, 바로 호출 코드를 설정할 수 있습니다.

바로 호출 또는 개인 주소록과 같은 사용자의 옵션에 액세스하려면 먼저 로그인해야 합니다. 포털 사 용을 마치면 로그아웃해야 합니다.

경우에 따라 로그인하지 않고도 Cisco Unified Communications 셀프 케어 포털에 액세스할 수 있습니 다. 자세한 내용은 시스템 관리자에게 문의하십시오.

포털 사용에 대한 도움말은 http://www.cisco.com/en/US/products/sw/voicesw/ps556/products\_user\_guide [list.html](http://www.cisco.com/en/US/products/sw/voicesw/ps556/products_user_guide_list.html)에 있는 *Cisco Unified Communications* 셀프 케어 포털 사용 설명서를 참조하십시오.

절차

단계 **1** 시스템 관리자에게 포털 URL, 사용자 ID 및 기본 암호를 요청합니다. 일반적으로 포털 URL은 http://<ip\_address or hostname>/ucmuser입니다.

T

- 단계 **2** 컴퓨터에서 웹 브라우저를 열고 URL을 입력합니다.
- 
- 
- 
- 

단계 **4** 사용자 이름 필드에 사용자 ID를 입력합니다.

단계 **7** 로그아웃하려면 로그아웃을 선택합니다.

단계 **5** 암호 필드에 암호를 입력합니다.

단계 **6** 로그인을 선택합니다.

- 
- 
- 
- 
- 
- 단계 **3** 보안 설정 허용 여부를 묻는 메시지가 표시되면 예 또는 인증서 설치를 클릭합니다.

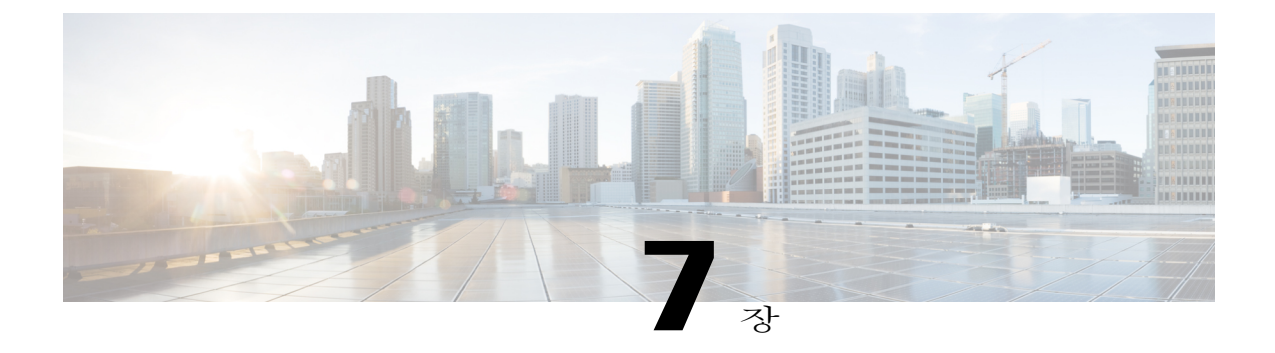

추가 옵션

 $\mathbf I$ 

시스템 관리자는 적절한 범위 내에서 특별한 서비스 및 기능과 함께 특정 단추와 소프트키 템플릿 을 사용하도록 Cisco Unified IP Conference Phone 8831을 구성할 수 있습니다. 아래 표는 일부 구성 옵션에 대한 개요이며, 해당 옵션은 사용자의 통화 요구 사항과 작업 환경을 기준으로 시스템 관리 자와 상의할 수 있습니다.

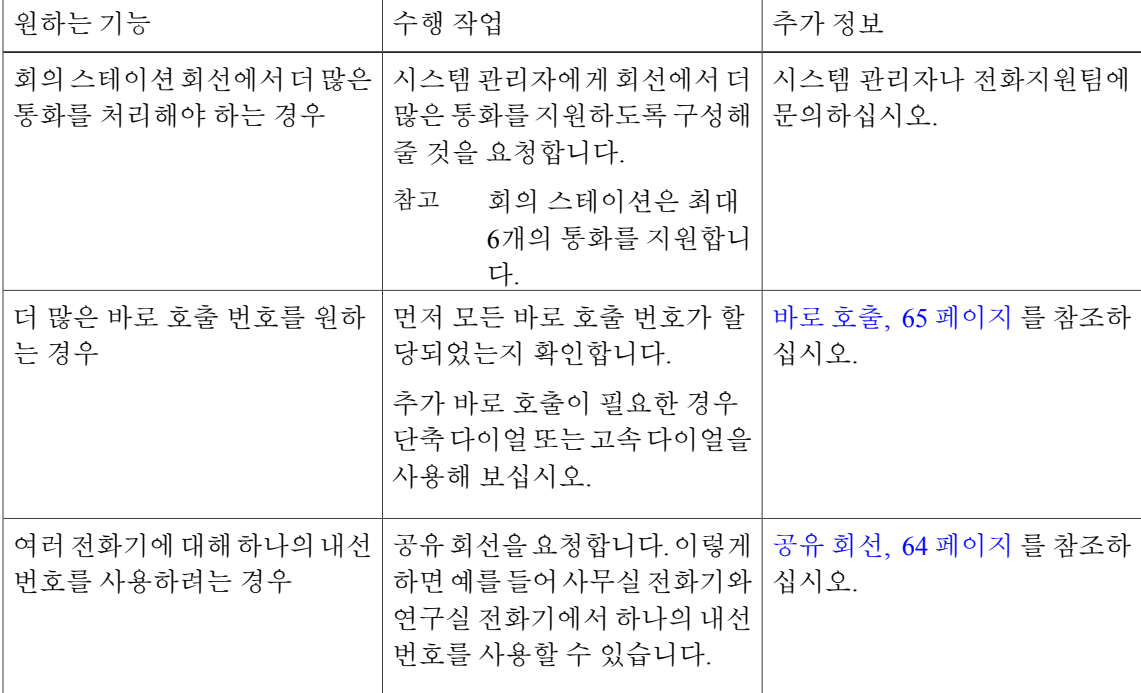

 $\mathbf I$ 

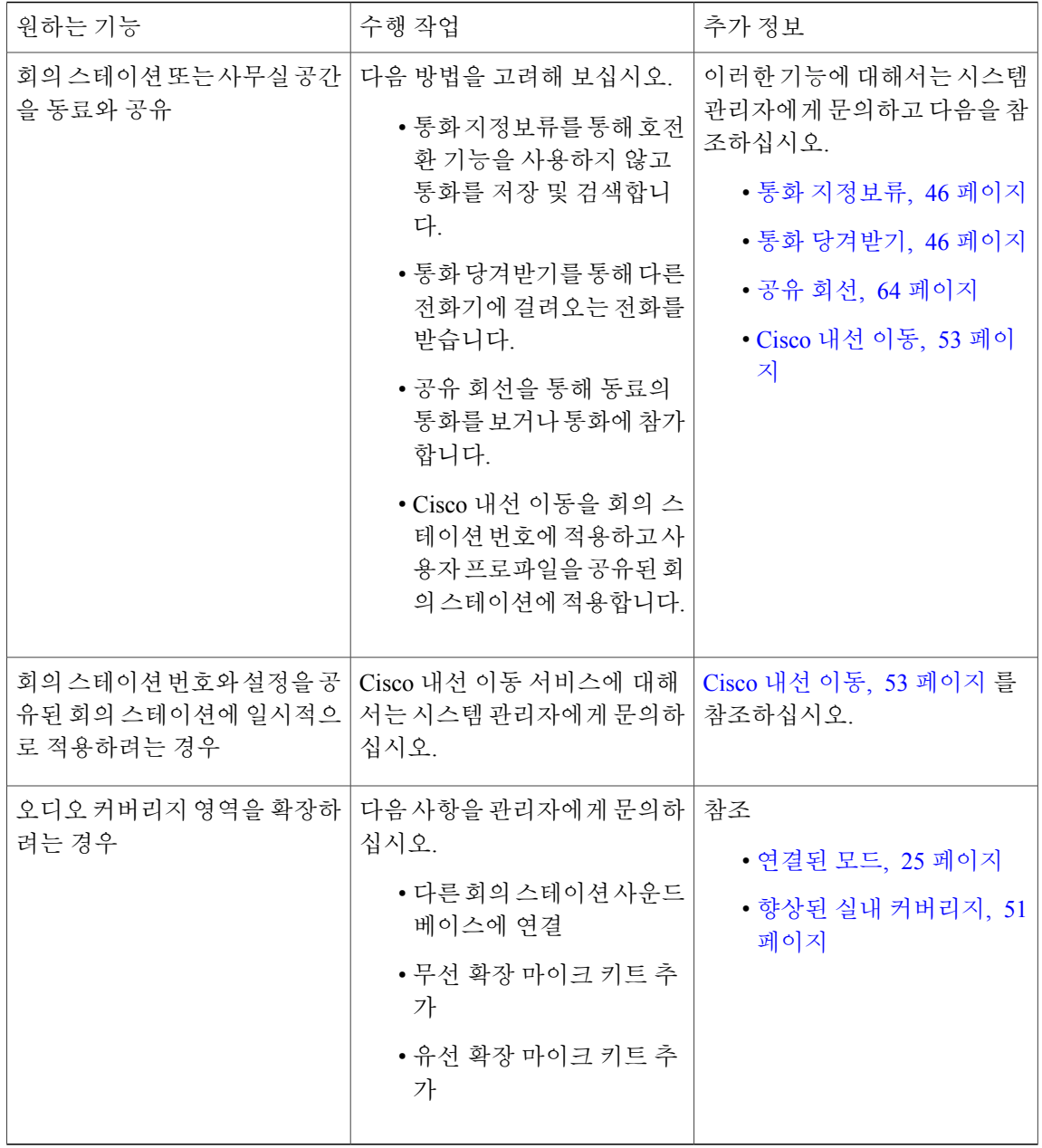

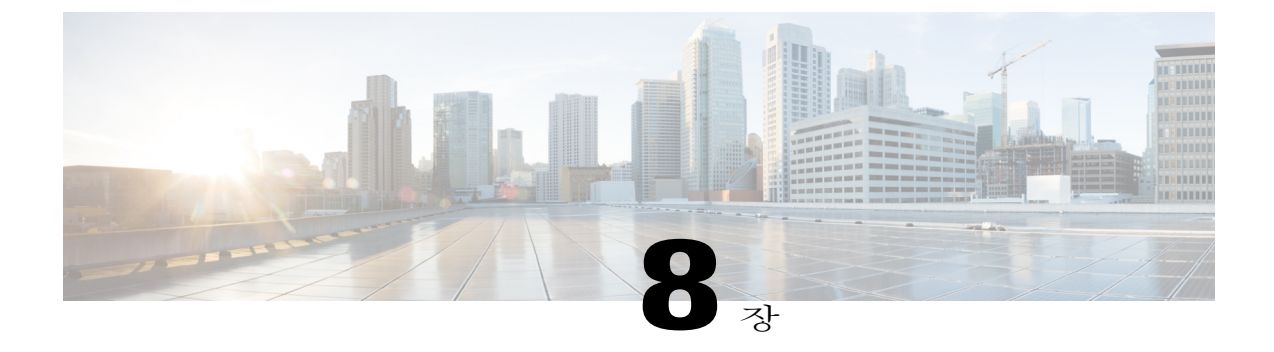

# 문제 해결

- [일반적인](#page-78-0) 문제 해결, 71 페이지
- [전화기](#page-79-0) 관리 데이터, 72 페이지
- [QRT\(Quality](#page-80-0) Reporting Tool), 73 페이지

# <span id="page-78-0"></span>일반적인 문제 해결

Г

이 절에서는 회의 스테이션의 일반적인 문제 해결에 도움이 되는 정보를 제공합니다. 자세한 내용은 시스템 관리자에게 문의하십시오.

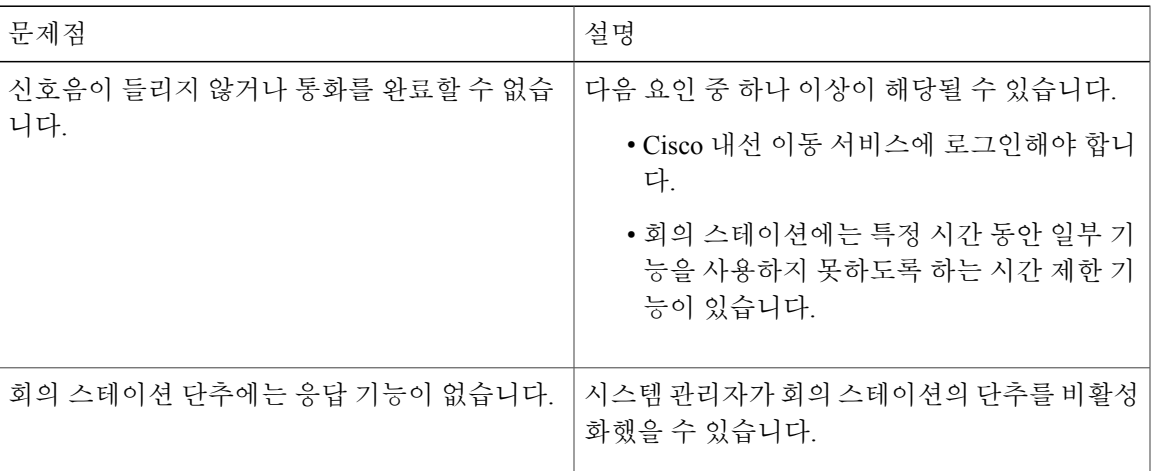

Ī

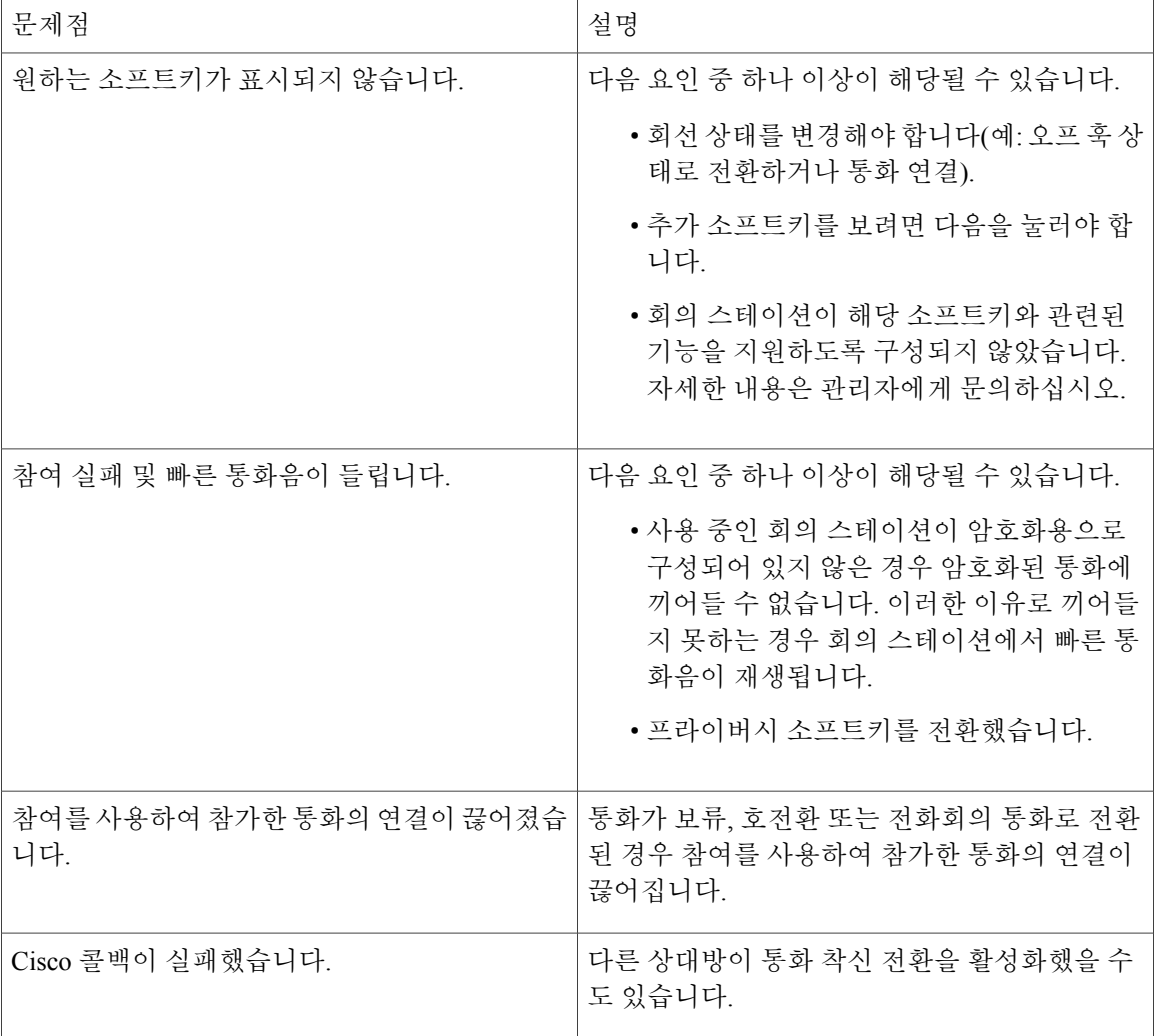

# <span id="page-79-0"></span>전화기 관리 데이터

시스템 관리자가 문제 해결을 위해 사용자에게 회의 스테이션의 관리 데이터에 액세스하도록 요청 할 수 있습니다.

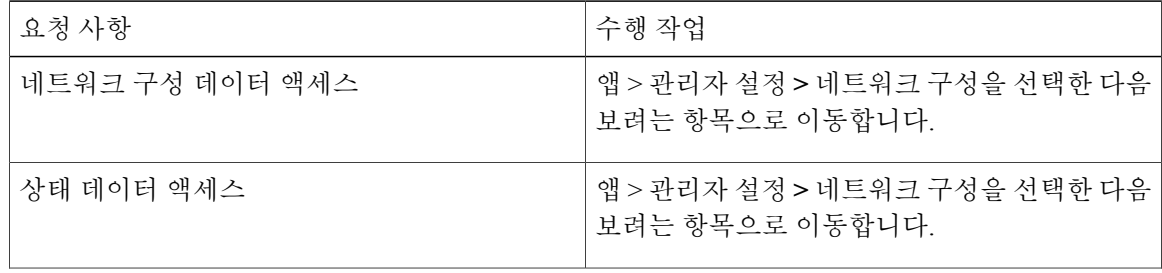

Г

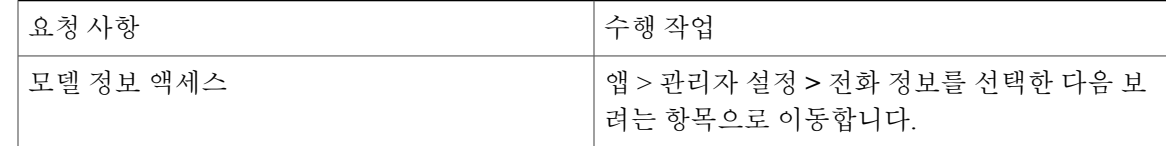

## <span id="page-80-0"></span>**QRT(Quality Reporting Tool)**

시스템 관리자가 성능 문제를 해결하기 위해 QRT(품질 보고 도구)를 사용하여 회의 스테이션을 임시 구성할 수도 있습니다. QRT를 눌러 시스템 관리자에게 정보를 제출할 수 있습니다. 구성에 따라 QRT 를 사용하여 다음을 수행합니다.

- 현재 통화에 발생하는 오디오 문제를 즉시 보고합니다.
- 범주 목록에서 일반적인 문제점을 선택하고 이유 코드를 선택합니다.

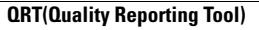

T

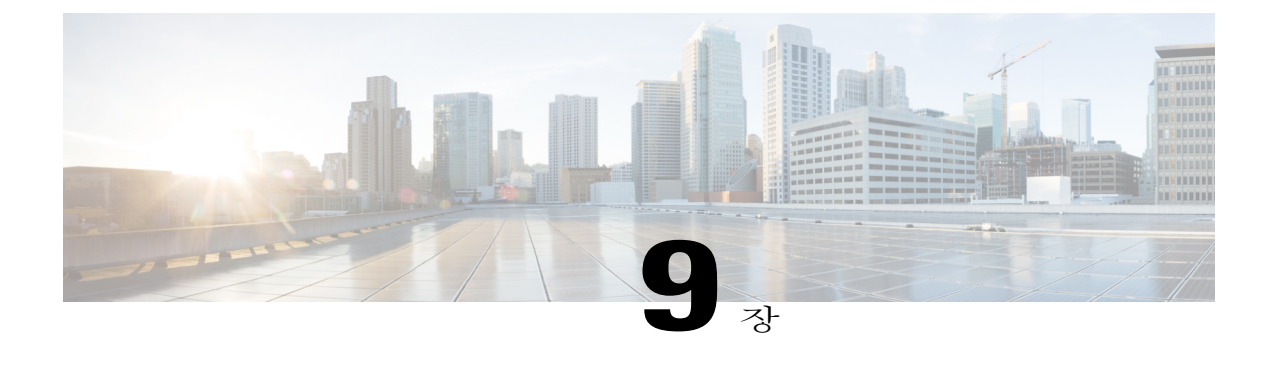

# **Cisco** 하드웨어 **1**년 제한적 보증 조건

- 보증 개요, 75 [페이지](#page-82-0)
- Cisco 정보 패킷 보기, 75 [페이지](#page-82-1)
- Cisco [하드웨어](#page-83-0) 1년 제한적 보증 조건, 76 페이지

## <span id="page-82-1"></span><span id="page-82-0"></span>보증 개요

특별조건이하드웨어보증에적용되며보증기간동안다양한서비스를이용할수있습니다.Cisco.com 에서는 Cisco 소프트웨어에 적용되는 보증 및 라이센스 계약이 포함된 정식 보증서를 제공합니다.

## **Cisco** 정보 패킷 보기

아래 단계에 따라 Cisco.com에서 Cisco Information Packet(Cisco 정보 패킷)과 보증서 및 라이센스 계 약에 액세스하여 다운로드할 수 있습니다.

절차

단계 **1** 브라우저를 실행한 후 다음 URL로 이동합니다. [http://www.cisco.com/en/US/products/prod\\_warranties\\_listing.html](http://www.cisco.com/en/US/products/prod_warranties_listing.html)

Warranties and License Agreements(보증 및 라이센스 계약) 페이지가 표시됩니다.

- 단계 **2** *Cisco Information Packet(Cisco* 정보 패킷*)*을 읽으려면 다음 절차를 수행합니다.
	- a) **Information Packet Number(**정보 패킷 번호**)** 필드를 클릭하고 부품 번호 78-5235-03B0이 선택되 었는지 확인합니다.
	- b) 문서를 읽을 때 사용할 언어를 선택합니다.
	- c) 이동을 클릭합니다.
	- d) Information Packet(정보 패킷)의 Cisco Limited Warranty and Software License(Cisco 제한적 보증 및 소프트웨어 라이센스) 페이지가 표시됩니다.
- e) 온라인으로 문서를 읽거나 **PDF** 아이콘을 클릭하여 Adobe PDF 형식의 문서를 다운로드하여 인쇄 합니다.
	- PDF 파일을 읽거나 인쇄하려면 반드시 Adobe Acrobat Reader가 설치되어 있어야 합니다. <http://www.adobe.com> 에서 Reader를 다운로드할 수 있습니다. 참고
- 단계 **3** 현지어로 번역된 제품 보증 정보를 읽으려면 다음 절차를 수행합니다.
	- a) Warranty Document Number(보증서 번호) 필드에 아래 부품 번호를 입력합니다. 78-10747-01C0
	- b) 문서를 읽을 때 사용할 언어를 선택합니다.
	- c) 이동을 클릭합니다. Cisco 보증 페이지가 표시됩니다.
	- d) 온라인으로 문서를 읽거나 **PDF** 아이콘을 클릭하여 Adobe PDF 형식의 문서를 다운로드하여 인쇄 합니다.

도움이 필요할 경우에는 다음 Cisco 서비스 및 지원 웹 사이트를 방문하시기 바랍니다. [http://](http://www.cisco.com/public/Support_root.shtml) [www.cisco.com/public/Support\\_root.shtml](http://www.cisco.com/public/Support_root.shtml)

### <span id="page-83-1"></span><span id="page-83-0"></span>**Cisco** 하드웨어 **1**년 제한적 보증 조건

보증 기간 동안 이용할 수 있는 서비스 및 하드웨어 보증에 특별 조건이 적용됩니다.

Cisco.com에서는 Cisco 소프트웨어에 적용되는 보증 및 라이센스 계약이 포함된 정식 보증서를 다음 URL에서 제공합니다.

[http://www.cisco.com/en/US/docs/general/warranty/English/1Y1DEN\\_\\_.html](http://www.cisco.com/en/US/docs/general/warranty/English/1Y1DEN__.html)

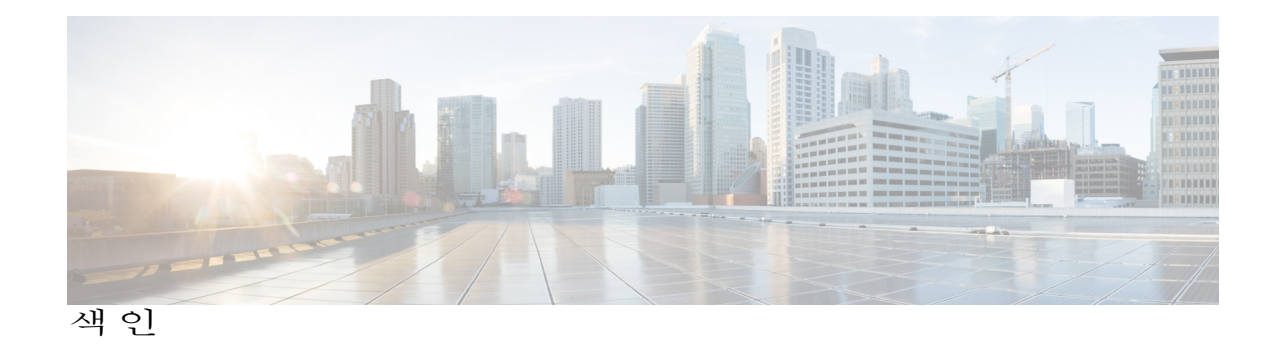

#### **A**

경고 **[2](#page-9-0)** 안전 **[2](#page-9-0)** 기능 사용 가용성 **[19](#page-26-0)** 설명 **[19](#page-26-0)**

#### **C**

 $\mathbf I$ 

단추 및 소프트키 **[7](#page-14-0)** 디스플레이 제어 장치 **[7](#page-14-0)** LED **[7](#page-14-0)** 볼륨 로커 **[7](#page-14-0)** 선택 키가 있는 내비게이터 **[7](#page-14-0)** 소프트키 단추 **[7](#page-14-0)** 음소거 **[7](#page-14-0)** 키패드 **[7](#page-14-0)** 통화 단추 **[7](#page-14-0)** 화면 **[7](#page-14-0)** 단추 및 연결 **[9](#page-16-0)** 사운드 베이스 **[9](#page-16-0)** LED **[9](#page-16-0)** USB 포트 **[9](#page-16-0)** 네트워크 포트 **[9](#page-16-0)** 마이크 **[9](#page-16-0)** 벽 전원 **[9](#page-16-0)** 스피커 **[9](#page-16-0)** 연결된 모드 데이지 체인 포트 **[9](#page-16-0)** 유선 마이크 포트 **[9](#page-16-0)** 음소거 **[9](#page-16-0)** 단추 및 하드웨어 **[6](#page-13-0)** 디스플레이 제어 장치 **[6](#page-13-0)** DCU **[6](#page-13-0)** 무선 확장 키트 및 충전기 **[6](#page-13-0)** 사운드 베이스 **[6](#page-13-0)** 유선 확장 키트 **[6](#page-13-0)**

### **E**

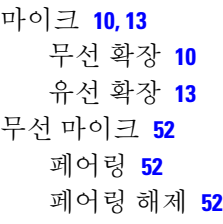

#### **F**

보증 정보 **[76](#page-83-1)**

#### **H**

안전 경고 **[2](#page-9-0)** 안전 및 성능 **[2](#page-9-1)** 외부 장치 **[2](#page-9-1)** 정전 **[2](#page-9-2)** 외부 장치 **[2](#page-9-1)** 정보 **[2](#page-9-1)** 주의 **[2](#page-9-1)**

#### **I**

절전 **[18](#page-25-0)** 설명 **[18](#page-25-0)** 정전 **[2](#page-9-2)**

#### **P**

PowerSave Plus, 참조 EnergyWise

#### **U**

USB 케이블 설치 **[17](#page-24-0)**

#### **W**

화면 레이아웃 **[14](#page-21-0)** 회의 스테이션 **[14](#page-21-0)** 기능 아이콘 **[14](#page-21-0)** 소프트키 레이블 **[14](#page-21-0)** 화면 레이아웃 *(*계속*)* 회의 스테이션 *(*계속*)* 통화 기본 레이블 **[14](#page-21-0)** 통화 보조 레이블 **[14](#page-21-0)** 통화 상태 아이콘 **[14](#page-21-0)** 헤더 **[14](#page-21-0)** 회선 레이블 텍스트 **[14](#page-21-0)** 화면 청소 **[15](#page-22-0)** 회의 스테이션 **[15](#page-22-1)** 연결 **[15](#page-22-1)**

T